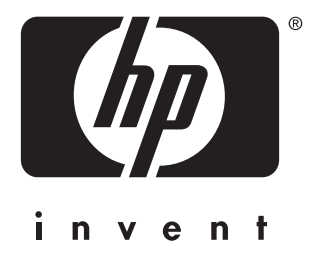

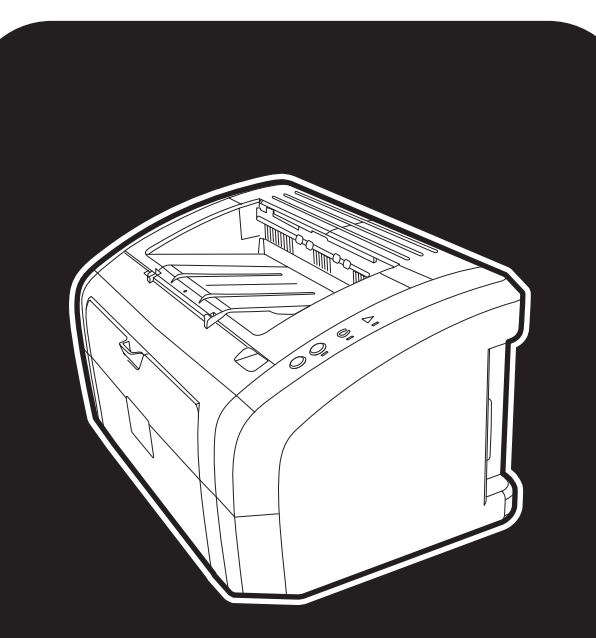

**hp** LaserJet 1010 1012 1015 series printer

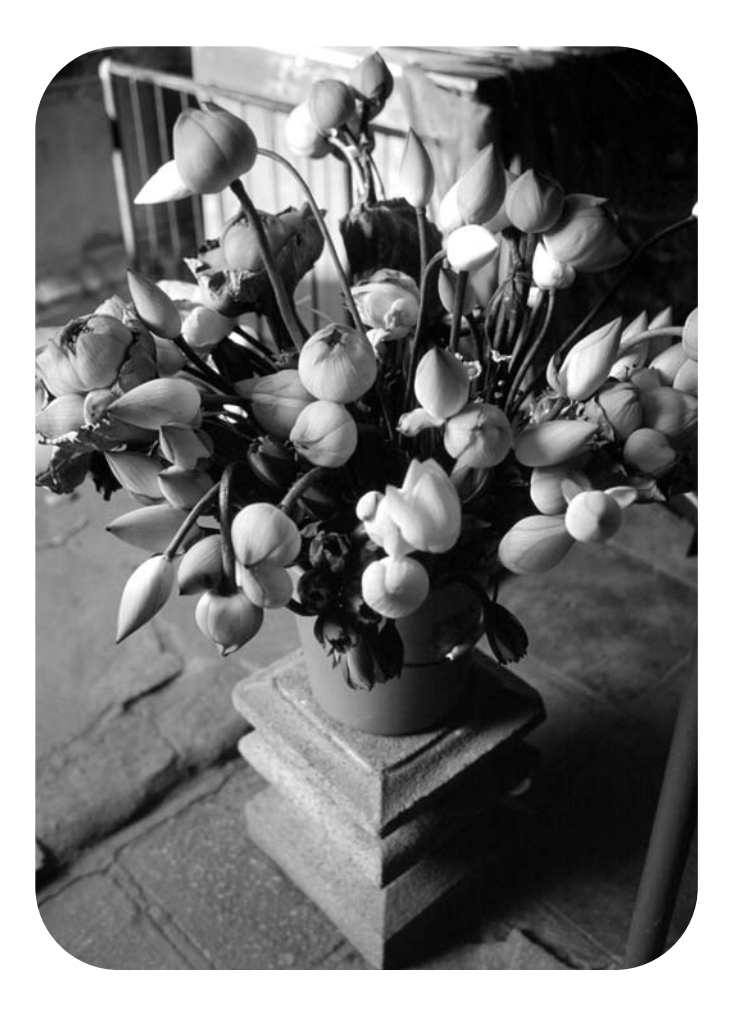

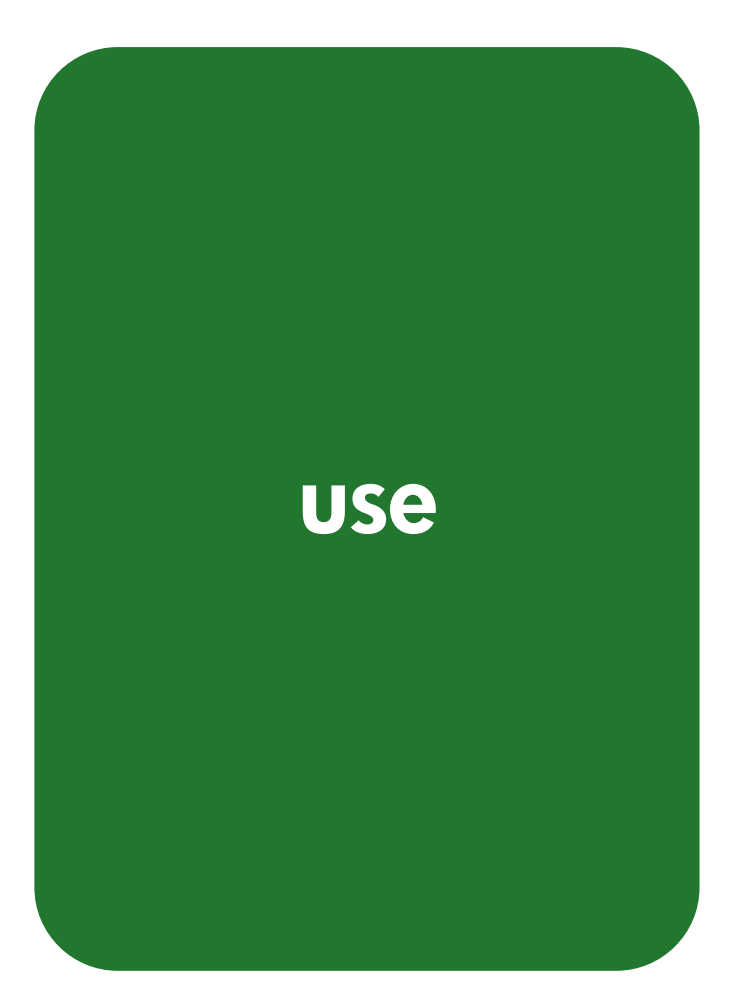

hp LaserJet 1010 hp LaserJet 1012 hp LaserJet 1015 series printer

**user guide**

#### **Copyright Information Trademark Credits**

Copyright Hewlett-Packard Company 2003

All Rights Reserved. Reproduction, adaptation, or translation without prior written permission is prohibited, except as allowed under the copyright laws.

A user of the Hewlett-Packard printer associated with this user guide is granted a license to: a) print hard copies of this user guide for PERSONAL, INTERNAL or COMPANY use subject to the restriction not to sell, re-sell or otherwise distribute the hard copies; and b) place an electronic copy of this user guide on a network server, provided access to the electronic copy is limited to PERSONAL, INTERNAL users of the Hewlett-Packard printer associated with this user guide.

The information contained in this document is subject to change without notice.

Part number: Q2460-90909 Edition 3, 4/2009

Microsoft®, Windows®, and Windows NT® are U.S. registered trademarks of Microsoft Corporation.

Energy Star® and the Energy Star logo® are U.S. registered marks of the United States Environmental Protection Agency.

Netscape is a U.S. trademark of Netscape Communications Corporation.

All other products mentioned herein may be trademarks of their respective companies.

# **Contents**

### **[1 Printer basics](#page-8-0)**

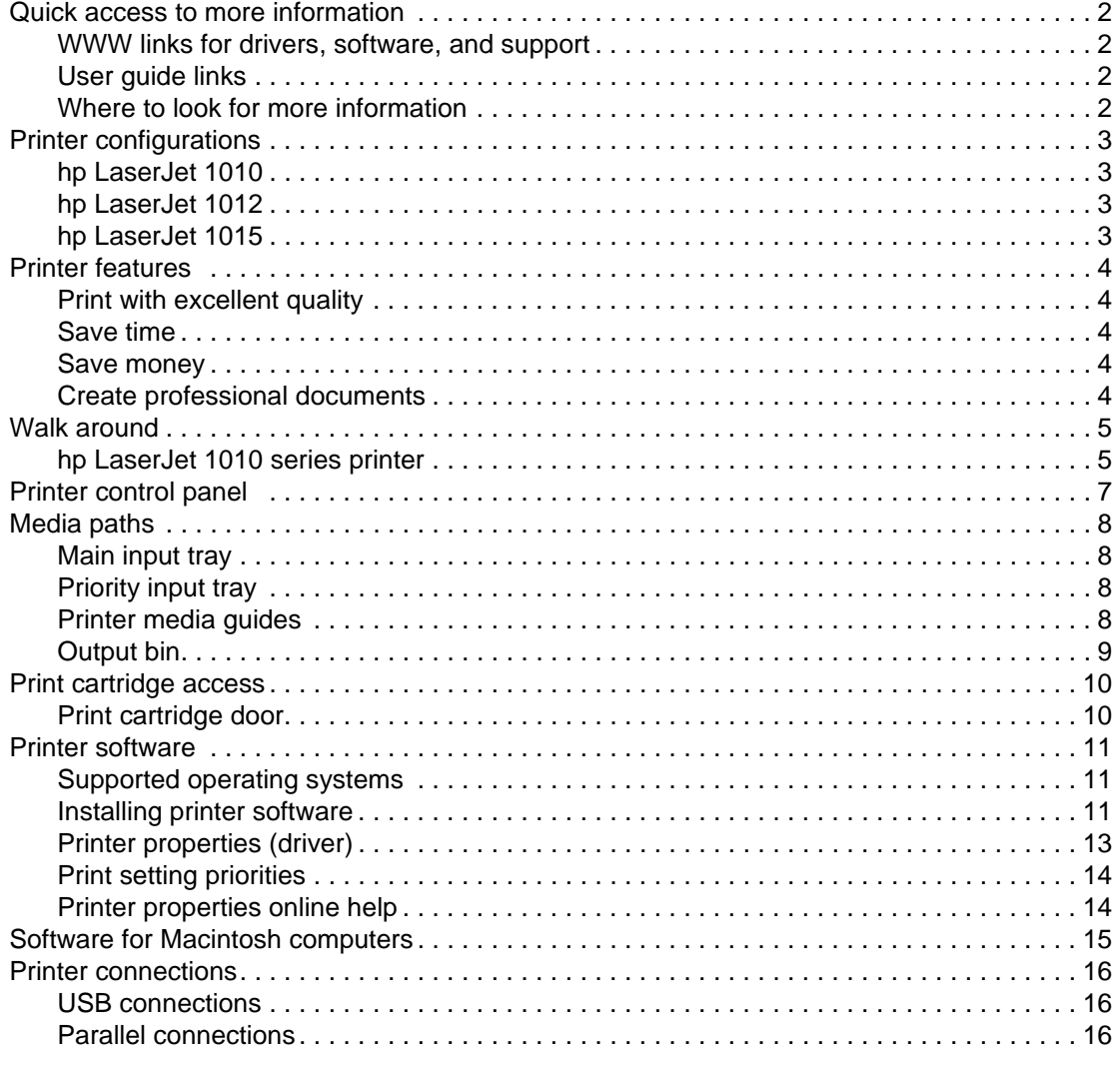

### **[2 Media](#page-24-0)**

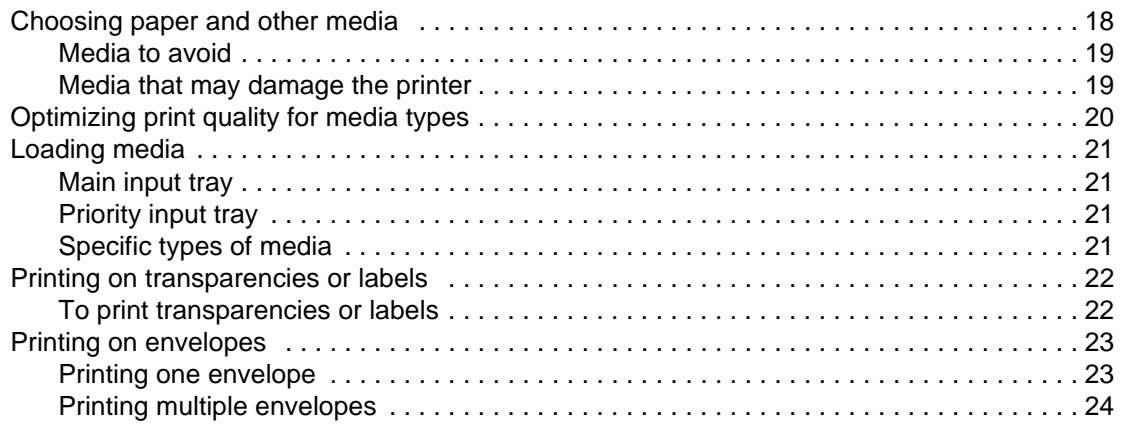

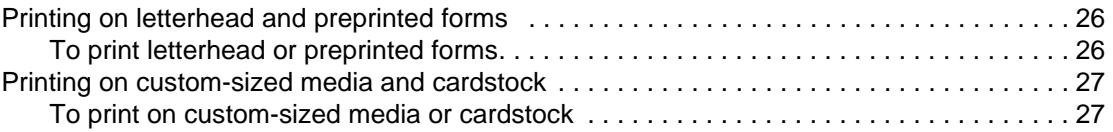

## **[3 Printing tasks](#page-36-0)**

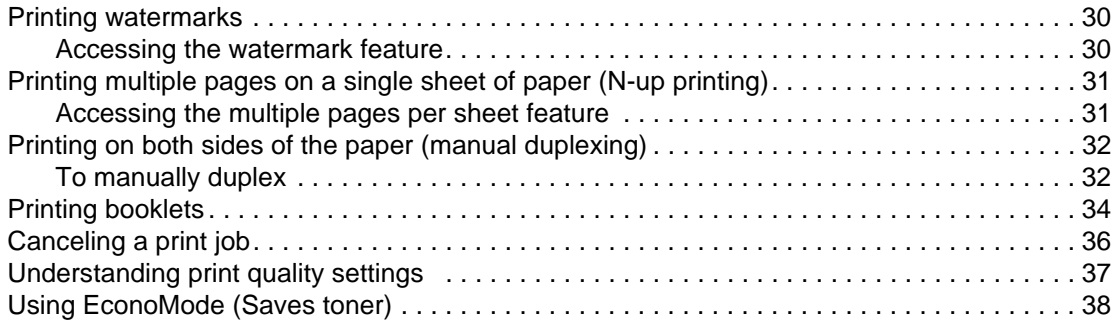

### **[4 Maintenance](#page-46-0)**

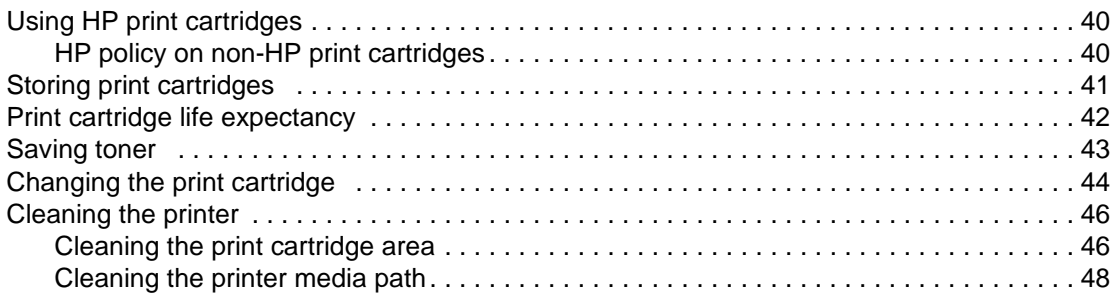

## **[5 Managing the printer](#page-56-0)**

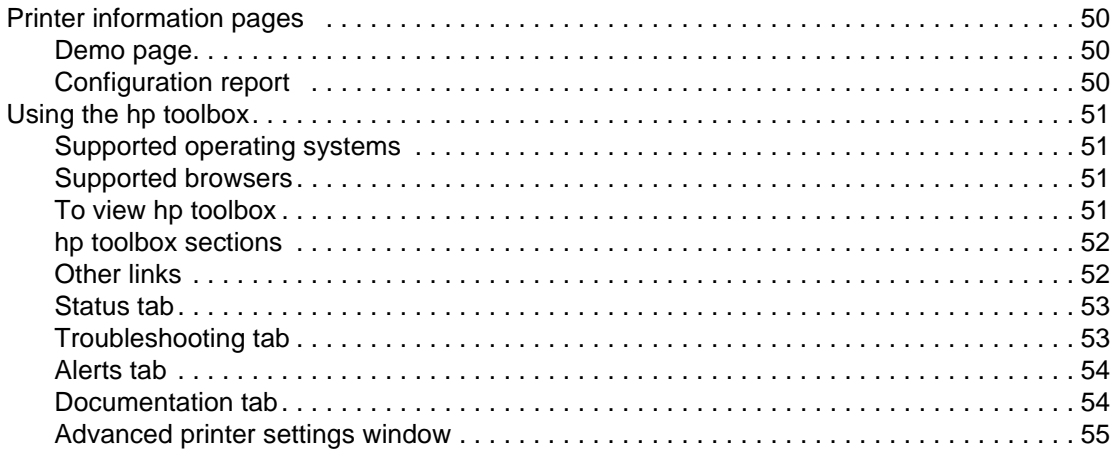

## **6 Problemsolving**

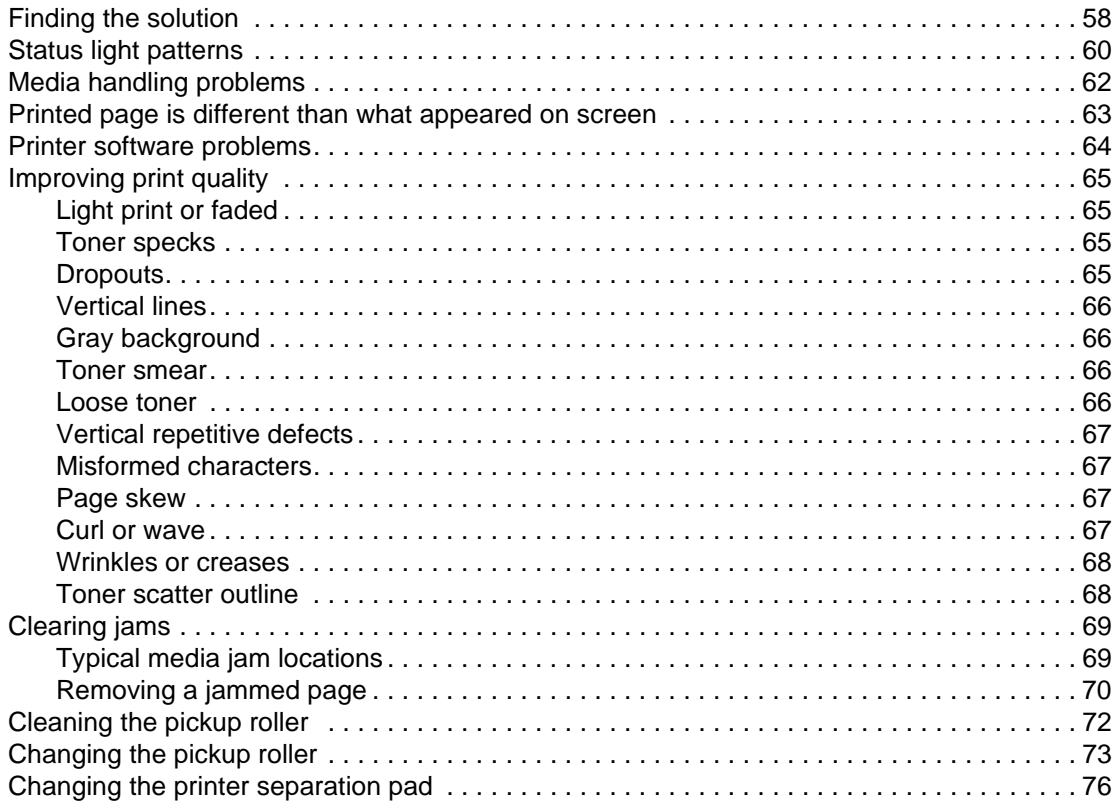

## **Appendix A Printer specifications**

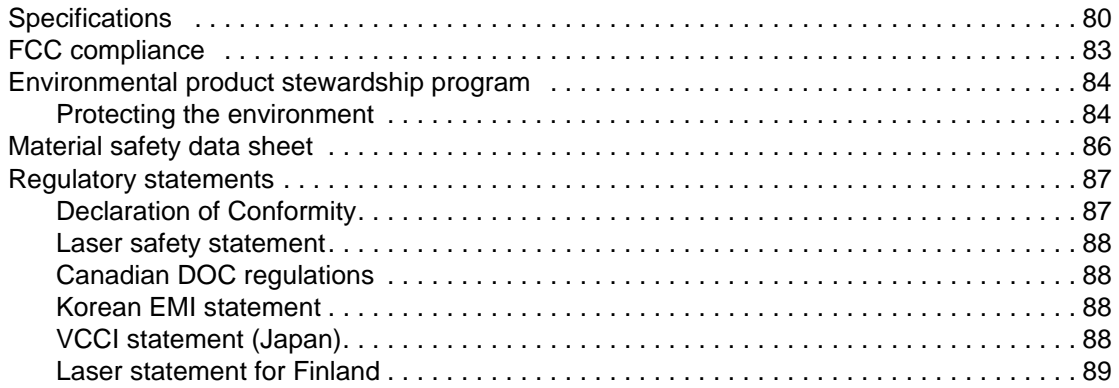

## **Appendix B Media specifications**

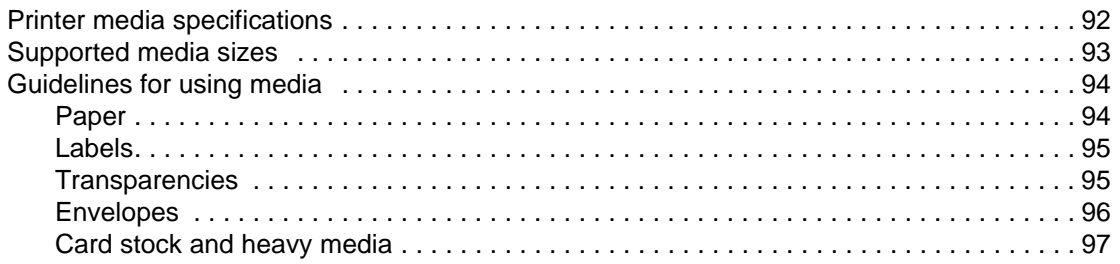

## **[Appendix C Warranty and licensing](#page-106-0)**

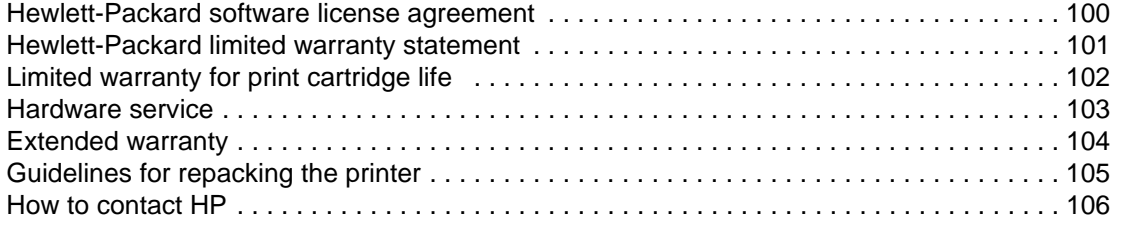

## **[Appendix D Ordering supplies](#page-114-1)**

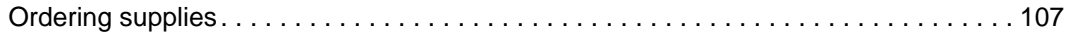

**[Index](#page-116-0)**

<span id="page-8-0"></span>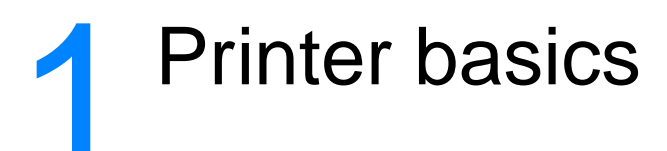

This chapter provides information on the following topics:

- **[Quick access to more information](#page-9-4)**
- [Printer configurations](#page-10-4)
- <u>[Printer features](#page-11-5)</u>
- [Walk around](#page-12-2)
- [Printer control panel](#page-14-1)
- [Media paths](#page-15-4)
- <u>[Print cartridge access](#page-17-2)</u>
- [Printer software](#page-18-3)
- **[Printer connections](#page-23-3)**

## <span id="page-9-4"></span><span id="page-9-0"></span>**Quick access to more information**

### <span id="page-9-1"></span>**WWW links for drivers, software, and support**

If you need to contact HP for service or support, use one of the following links:

- In the United States, see <http://www.hp.com/support/lj1010>
- In other countries/regions, see <http://www.hp.com>

### <span id="page-9-2"></span>**User guide links**

- **Walk around** (location of printer components)
- [Changing the print cartridge](#page-51-1)
- **[Problemsolving](#page-64-1)**
- **[Ordering supplies](#page-114-2)**
- [Index](#page-116-1)

#### <span id="page-9-3"></span>**Where to look for more information**

- **CD user guide:** Detailed information on using and troubleshooting the printer. Available on the CD-ROM that came with the printer.
- **Online Help:** Information on printer options that are available from within printer drivers. To view a Help file, access the online Help through the printer driver.
- **HTML (online) user guide:** Detailed information on using and troubleshooting the printer. Available at [http://www.hp.com/support/lj1010.](http://www.hp.com/support/lj1010) Once connected, select **Manuals**.

## <span id="page-10-4"></span><span id="page-10-0"></span>**Printer configurations**

Below are the standard configurations of the HP LaserJet 1010 series printer.

## <span id="page-10-1"></span>**hp LaserJet 1010**

- 12 pages per minute (ppm) for A4
- 8 seconds to first page out
- 600 x 600 dpi with HP Resolution Enhancement technology (REt)
- 150 sheet paper capacity
- horizontal paper path
- priority feed slot
- 8 MB RAM
- USB (compatible with the USB 2.0 specification)
- host-based driver

## <span id="page-10-2"></span>**hp LaserJet 1012**

- 14 ppm for A4
- 8 seconds to first page out
- 1200 dpi effective output quality [600 x 600 x 2 dpi with HP Resolution Enhancement technology (REt)]
- 150 sheet paper capacity
- horizontal paper path
- priority feed slot
- 8 MB RAM
- USB (compatible with the USB 2.0 specification)
- host-based driver

## <span id="page-10-3"></span>**hp LaserJet 1015**

- 14 ppm for A4
- 8 seconds to first page out
- 1200 dpi effective output quality [600 x 600 x 2 dpi with HP Resolution Enhancement technology (REt)]
- 150 sheet paper capacity
- horizontal paper path
- **•** priority feed slot
- 16 MB RAM
- USB and parallel (compatible with the USB 2.0 specification)
- PCL 5e
- host-based driver

## <span id="page-11-5"></span><span id="page-11-0"></span>**Printer features**

Congratulations on the purchase of your new product. The HP LaserJet 1010 series provides the following benefits.

## <span id="page-11-1"></span>**Print with excellent quality**

- Print 600 to 1200 dots per inch.
- PCL 5e already installed on the printer (HP LaserJet 1015 only).
- **•** The printer automatically determines and switches to the appropriate language for the print job.

### <span id="page-11-2"></span>**Save time**

- Fast printing at 12 pages per minute (HP LaserJet 1010) or 15 ppm for letter-size paper (HP LaserJet 1012 and HP LaserJet 1015) and 14 ppm for A4-size paper.
- No waiting. The first page is out in less than 8 seconds.

#### <span id="page-11-3"></span>**Save money**

- Use EconoMode to save toner.
- Print multiple pages on a single sheet of paper (N-up printing).

### <span id="page-11-4"></span>**Create professional documents**

- Use watermarks, such as Confidential, to protect your documents.
- **•** Print booklets. You can use this feature to easily print the pages in the order required to create cards or books. Once printed, all you have to do is fold and staple the pages.
- Print the first page on different media than the rest of the pages.

## <span id="page-12-2"></span><span id="page-12-0"></span>**Walk around**

## <span id="page-12-1"></span>**hp LaserJet 1010 series printer**

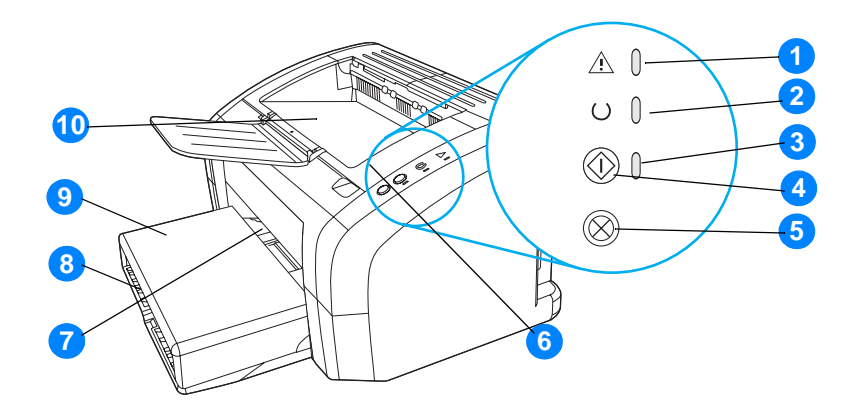

- Attention light
- Ready light
- Go light
- Go Button
- Cancel job button
- Print cartridge door
- Priority feed slot
- Main input tray
- Tray cover (only with HP LaserJet 1012 printer and HP LaserJet 1015 printer in some countries/regions)
- Output bin

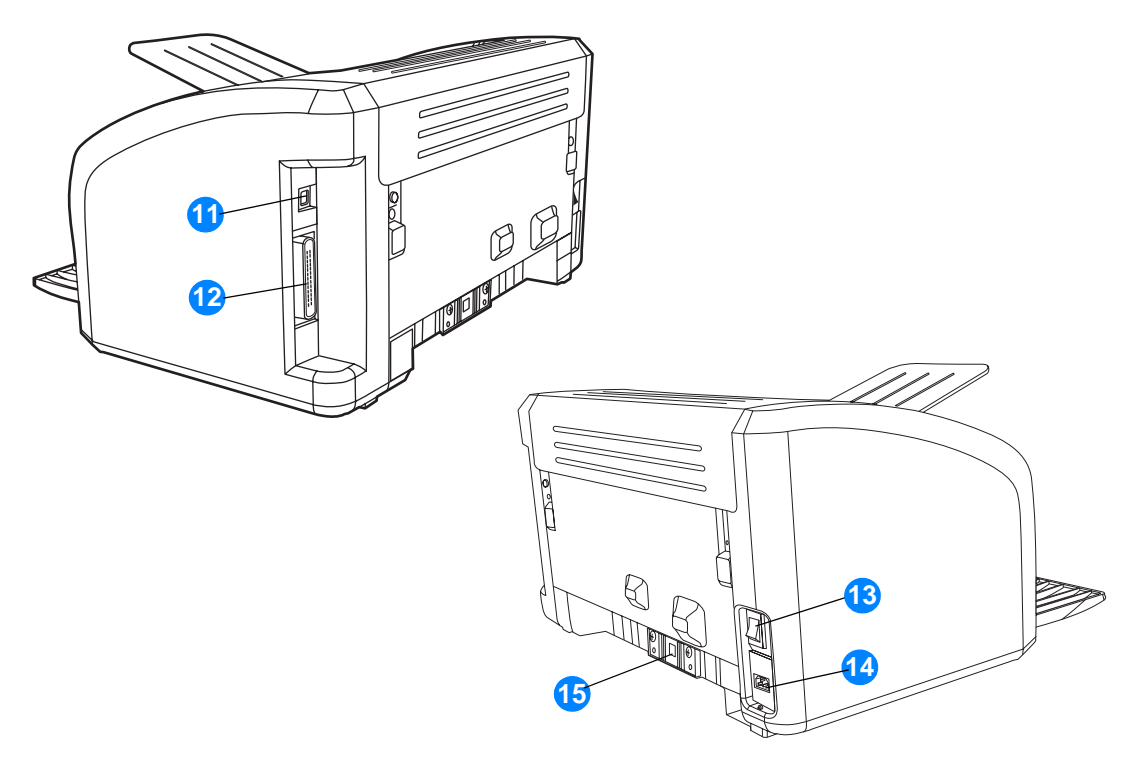

- USB port
- Parallel port (HP LaserJet 1015 printer only)
- On/off switch
- Power receptacle
- Separation pad

## <span id="page-14-1"></span><span id="page-14-0"></span>**Printer control panel**

The printer control panel has three lights and two buttons. These lights produce patterns that identify your printer's status.

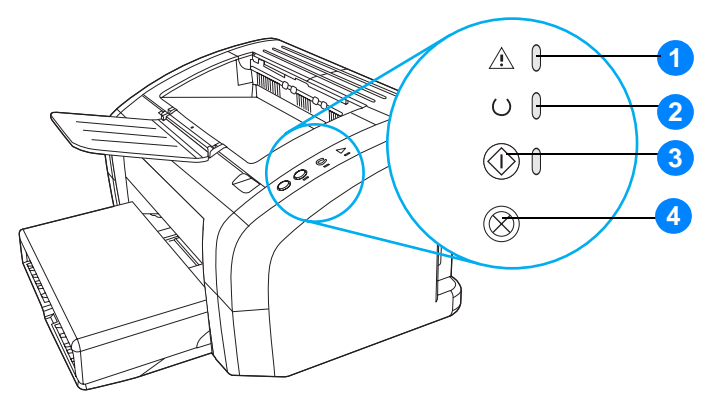

- **1 Attention light:** Indicates printer media input tray is empty, print cartridge door is open, print cartridge is missing, or other errors.
- **2 Ready light:** Indicates that the printer is ready to print.
- **3 Go button and light:** To print a demo page or to continue printing while in manual feed mode, press and release the **Go** button. To print a configuration page, press and hold the **Go** button for 5 seconds.
- **4 Cancel Job button:** When the printer is processing data, press the **Cancel Job** button to cancel the print job.

**Note** See [Status light patterns](#page-67-1) for a description of the light patterns.

## <span id="page-15-4"></span><span id="page-15-0"></span>**Media paths**

## <span id="page-15-1"></span>**Main input tray**

The enclosed main input tray, located in front of the printer, holds up to 150 sheets of 20 lb paper, multiple envelopes, or other media.

## <span id="page-15-2"></span>**Priority input tray**

You should use the priority input tray when feeding up to 10 sheets of 20 lb paper or when printing single envelopes, postcards, labels, or transparencies. You can also use the priority input tray to print the first page on different media than the rest of the document.

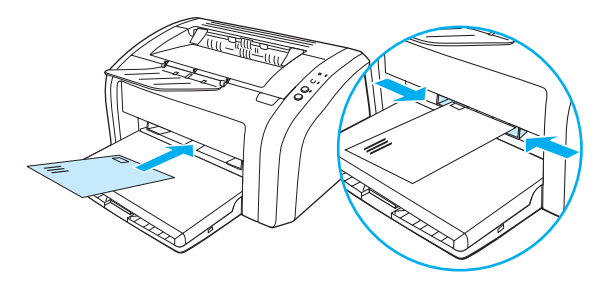

**Note** The printer automatically prints from the priority input tray before printing from the main input tray. See [Loading media](#page-28-4) for more information about media types.

## <span id="page-15-3"></span>**Printer media guides**

Both input trays have side media guides. The main input tray also has a rear media guide. Media guides ensure that the media is correctly fed into the printer and that the print is not skewed (crooked on the media). When loading media, adjust the media guides to match the width and length of the media that you are using.

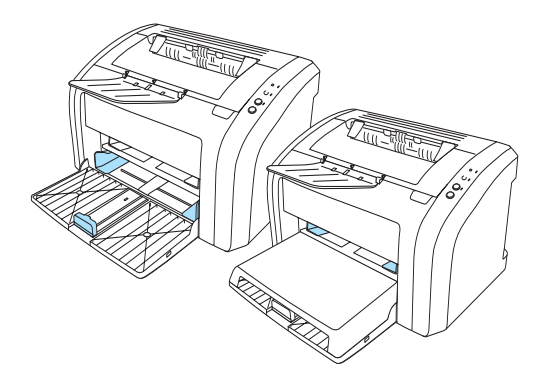

## <span id="page-16-0"></span>**Output bin**

The output bin is located on the top of the printer.

Fold open the tray extension to support the media as it exits the printer.

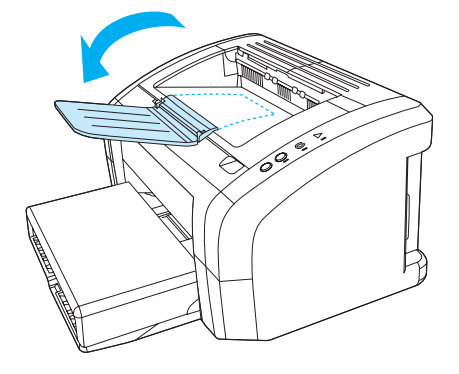

## <span id="page-17-2"></span><span id="page-17-0"></span>**Print cartridge access**

## <span id="page-17-1"></span>**Print cartridge door**

The print cartridge door is located on the top of the printer. You must open the print cartridge door to access the print cartridge, clear jams, and clean the printer. To open the print cartridge door, insert your finger in the indentation at the right side of the print cartridge door, and pull the print cartridge door up.

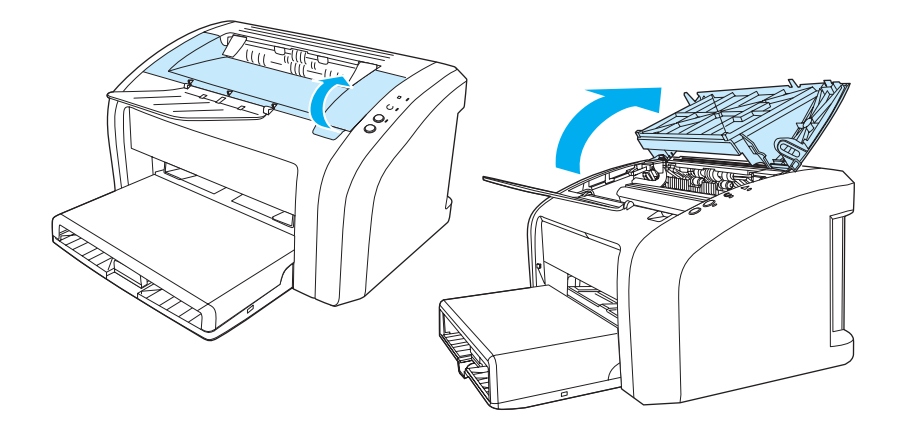

## <span id="page-18-3"></span><span id="page-18-0"></span>**Printer software**

### <span id="page-18-1"></span>**Supported operating systems**

For easy printer setup and access to the full range of printer features, HP strongly recommends that you install the software provided. Not all software is available in all languages. Install the software before setting up the printer. See the Readme for the latest software information.

The most recent drivers, additional drivers, and other software are available from the Internet and other sources.

The printer comes with software for the following operating systems:

- Windows 95 and Windows NT 4.0 (driver only, parallel connections only)
- Windows 98
- Windows Me
- Windows 2000
- Windows XP (32-bit and 64-bit)
- Mac OS 9, v9.1 and higher
- Mac OS X, v10.1 and v10.2

### <span id="page-18-2"></span>**Installing printer software**

#### **To install the print driver for Windows 95**

To install the printer software for Windows 95, you must use the Add Printer Wizard.

- **1** Click **Start**, and then point to **Settings**.
- **2** Click **Printers**.
- **3** Double-click **Add Printer**, and click **Next** as necessary.
- **4** Select **local printer**, and click **Next**.
- **5** Click **Have Disk**.
- **6** Click **Browse**, and select the appropriate letter for the CD-ROM drive.
- **7** Double-click the correct folder for your language.
- **8** Double-click the **Drivers** folder.
- **9** Double-click the **Win9X\_ME** folder.
- **10** Double-click the **PCL 5e** driver folder.
- **11** Click the **hp1300w5.inf** file to highlight it.
- **12** Click **OK** to complete the driver installation. Follow the instructions on the screen.

#### **To install the print driver for Windows NT 4.0**

To install the printer software for Windows NT 4.0, you must use the Add Printer Wizard.

- Click **Start**, and then point to **Settings**.
- Click **Printers**.
- Double-click **Add Printer**, and click **Next** as necessary.
- Select **My Computer**, and click **Next**.
- Select the appropriate port, and click **Next**.

**Note** For a local connection, the port is LPT1.

- Click **Have Disk**.
- Click **Browse**, and select the appropriate letter for the CD-ROM drive. If the letter for the CD-ROM drive does not appear in the drop-down list, type the correct letter followed by a colon and a forward slash. For example, type  $E: /$
- Double-click the correct folder for your language.
- Double-click the **Drivers** folder.
- Double-click the **WinNT** folder.
- Double-click the **PCL 5e** driver folder.
- The **hp1300m5.inf** file should be highlighted. If not, click it to highlight it.
- Click **Open**.
- In the Install from Disk dialog box, click **OK**.
- Click **Next**.
- Choose the printer name (this is optional), and the default printer options. Click **Next**.
- Select whether the printer will be shared, and click **Next**.
- Select **Yes, print a test page**, and click **Finish** to complete the driver installation.

#### **To install printer software for all other operating systems**

Insert the software CD that came with the printer into the computer CD-ROM drive. Follow the on-screen installation instructions.

## <span id="page-20-1"></span><span id="page-20-0"></span>**Printer properties (driver)**

Printer properties control the printer. You can change the default settings, such as media size and type, printing multiple pages on a single sheet of media (N-up printing), resolution, and watermarks. You can access the printer properties in the following ways:

- Through the software application that you are using to print. This only changes the settings for the current software application.
- Through the Windows<sup>®</sup> operating system. This changes the default settings for all future print jobs.

**Note** Because many software applications use a different method of accessing the printer properties, the following section describes the most common methods used in Windows 98, 2000, Millennium, and Windows XP.

#### **To only change the settings for the current software application**

**Note** Although the steps can vary between software applications, this is the most common method.

- **1** From the **File** menu in the software application, click **Print**.
- **2** On the **Print** dialog, click **Properties**.
- **3** Change the settings, and click **OK**.

#### **To change the default settings for all future print jobs in Windows 98, 2000, and Millennium**

- **1** In the Windows system tray, click **Start**, select **Settings**, and click **Printers**.
- **2** Right-click the HP LaserJet 1010 series printer icon.
- **3** Click **Properties**, (in Windows 2000, you can also click **Printing Preferences**).
- **4** Change the settings, and click **OK**.

**Note** In Windows 2000, many of these features are available from the **Printing Preferences** menu.

#### **To change the default settings for all future print jobs in Windows XP**

- **1** In the Windows system tray, click **Start**, and click **Control Panel**.
- **2** Double-click **Printers and Other Hardware**.
- **3** Click **Printers and Faxes**.
- **4** Right-click the HP LaserJet 1010 series printer icon.
- **5** Click **Properties,** or click **Printing Preferences**.
- **6** Change the settings, and click **OK**.

## <span id="page-21-0"></span>**Print setting priorities**

There are three ways to change print settings for this printer: in the software application, in the printer driver, and in the HP toolbox. Changes made to print settings are prioritized according to where the changes are made, as follows:

- Changes made in the software application override settings changed anywhere else. Within a software application, changes made in the Page Setup dialog box override changes made in the Print dialog box.
- Changes made in the printer driver (Printer Properties dialog box) override settings made through the HP toolbox. Changes made in the printer driver do not override settings in the software application.
- Changes made in the HP toolbox have the lowest priority.

If a particular print setting can be changed in more than one of the ways listed above, use the method that has the highest priority.

## <span id="page-21-1"></span>**Printer properties online help**

The printer properties (driver) online help includes specific information about the functions in the printer properties. This online help guides you through the process of changing your printer's default settings.

#### **To access the printer properties online help**

- **1** From the software application, click **File**, and then click **Print**.
- **2** Click **Properties**, and then click **Help**.

## <span id="page-22-0"></span>**Software for Macintosh computers**

#### **Accessing the print driver (Mac OS 9.x)**

- **1** From the **Apple** menu, select the **Chooser**.
- **2** Click the **hp LaserJet vx.x** icon in the top left side of the Chooser dialog box.
- **3** Do one of the following, depending on how the computer and printer are connected.
	- **USB**: Go to step 4.
	- **AppleTalk**: Select the correct AppleTalk Zone for your printer in the lower left side of the Chooser dialog box
- **4** Click the **hp LaserJet 1010 series printer** name in the right side of the Chooser dialog box.
- **5** Close the Chooser.

#### **Accessing the print driver (Mac OS X v10.x)**

- **1** Click the hard drive icon on the desktop.
- **2** Click **Applications**, and then click **Utilities**.
- **3** Click **Print Center**.
- **4** Click **Add Printer**. The Add Printer List dialog box appears.
- **5** Select **USB** or **AppleTalk** from the top menu.

**Note** If you are using AppleTalk, you might also need to select the correct Zone from the second menu list.

- **6** Select the printer name from the printer list.
- **7** Click **Add**.

## <span id="page-23-3"></span><span id="page-23-0"></span>**Printer connections**

**Note** Install the software before setting up the printer.

## <span id="page-23-1"></span>**USB connections**

All HP LaserJet 1010 series printers support USB connections. The USB port is on the back of the printer.

#### **Connecting the USB cable**

Plug the USB cable into the printer. Plug the USB cable into the computer.

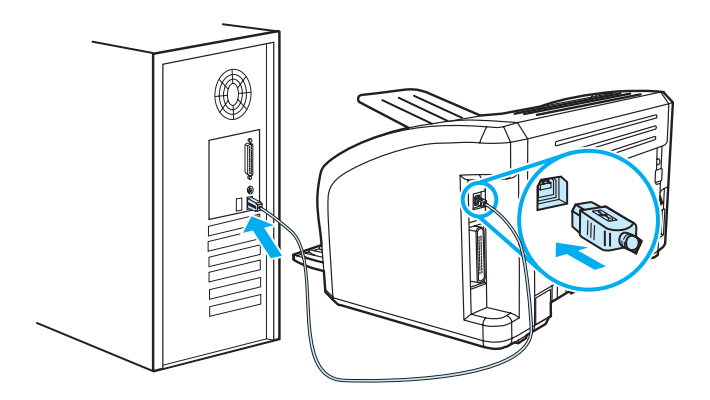

## <span id="page-23-2"></span>**Parallel connections**

In addition to USB, the HP LaserJet 1015 model also supports parallel connections. The parallel port is on the back of the printer. Use an IEEE 1284-compliant parallel cable.

#### **Connecting the parallel cable**

Connect the parallel cable to the printer. Connect the other end of the parallel cable to the computer.

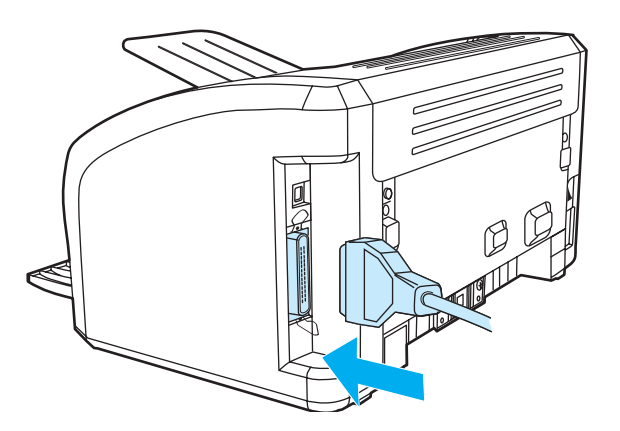

<span id="page-24-0"></span>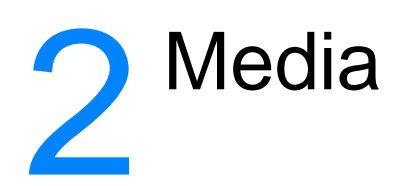

This chapter provides information on the following topics:

- [Choosing paper and other media](#page-25-1)
- **[Loading media](#page-28-4)**
- [Printing on transparencies or labels](#page-29-2)
- <u>[Printing on envelopes](#page-30-2)</u>
- [Printing on letterhead and preprinted forms](#page-33-2)
- [Printing on custom-sized media and cardstock](#page-34-2)

## <span id="page-25-0"></span>**Choosing paper and other media**

<span id="page-25-1"></span>HP LaserJet printers produce excellent print quality documents. You can print on a variety of media, such as paper (including up to 100% recycled fiber content paper), envelopes, labels, transparencies, and custom-sized media. The following are the supported media sizes:

- Minimum: 76 by 127 mm (3 by 5 in.)
- Maximum: 216 by 356 mm (8.5 by 14 in)

Properties such as weight, grain, and moisture content are important factors that affect printer performance and quality. To achieve the best possible print quality, only use high-quality media designed for laser printers. See [Printer media specifications](#page-99-1) for detailed paper and media specifications.

**Note** Always test a sample of the media before you purchase large quantities. Your media supplier should understand the requirements specified in the HP LaserJet printer family print media guide (HP part number 5963-7863). See *[Printer media specifications](#page-99-1)* for more information.

## <span id="page-26-0"></span>**Media to avoid**

The HP LaserJet 1010 series printer can handle many types of media. Use of media outside the printer's specifications will cause a loss of print quality and increase the chance of paper jams occurring.

- Do not use paper that is too rough.
- Do not use paper with cutouts or perforations other than standard 3-hole punched paper.
- Do not use multipart forms.
- Do not use paper with a watermark if you are printing solid patterns.

## <span id="page-26-1"></span>**Media that may damage the printer**

In rare circumstances media can damage the printer. The following media must be avoided to prevent possible damage:

- Do not use media with staples attached.
- Do not use transparencies designed for inkjet printers or other low temperature printers. Use only transparencies that are specified for use with HP LaserJet printers.
- Do not use photo paper intended for inkjet printers.
- Do not use paper that is embossed or coated and is not designed for the temperatures of the printer's image fuser. Select media that can tolerate temperatures of 200° C (392° F) for 0.1 second. HP produces a selection of media that is designed for the HP LaserJet 1010 series printer.
- Do not use letterhead paper with low temperature dyes or thermography. Preprinted forms or letterhead must use inks that can tolerate temperatures of 200° C (392° F) for 0.1 second.
- Do not use any media that produces hazardous emissions, or that melts, offsets, or discolors when exposed to 200° C (392° F) for 0.1 second.

To order HP LaserJet printing supplies, go to<http://www.hp.com/go/ljsupplies> in the U.S. or to <http://www.hp.com/ghp/buyonline.html> worldwide.

## <span id="page-27-0"></span>**Optimizing print quality for media types**

Media type settings control the temperature of your printer's fuser. You can change the settings for the media that you are using to optimize the print quality.

You can access the optimizing feature from the **Paper** tab in your printer driver or from HP toolbox.

Printing speeds are automatically reduced when printing special-sized media.

## <span id="page-28-4"></span><span id="page-28-0"></span>**Loading media**

## <span id="page-28-1"></span>**Main input tray**

The main input tray holds up to 150 pages of 20 lb paper or fewer pages of heavier media (25 mm or less stack). Load media with the top forward and the side to be printed facing up. To prevent jams and skewing, always adjust the media guides.

## <span id="page-28-2"></span>**Priority input tray**

The priority input tray holds up to 10 pages of 20 lb paper or one envelope, transparency, or card. Load media with the top forward and the side to be printed facing up. To prevent jams and skewing, always adjust the side media guides.

**CAUTION** If you try to print on media that is wrinkled, folded, or damaged in any way, a jam might occur. See **Printer media specifications** for more information.

**Note** When you add new media, make sure that you remove all of the media from the input tray and straighten the stack of new media. This helps prevent multiple sheets of media from feeding through the printer at one time, reducing media jams.

## <span id="page-28-3"></span>**Specific types of media**

- **Transparencies and labels:** Load transparencies and labels with the top forward and the side to be printed facing up. See **Printing on transparencies or labels** for more information.
- **Envelopes:** Load envelopes with the narrow, stamp side forward and the side to be printed facing up. See **Printing on envelopes** for more information.
- **Letterhead or preprinted forms:** Load with the top forward and the side to be printed facing up. See [Printing on letterhead and preprinted forms](#page-33-2) for more information.
- **Cards and custom-sized media:** Load with the narrow side forward and the side to be printed facing up. See **[Printing on custom-sized media and cardstock](#page-34-2)** for more information.

## <span id="page-29-2"></span><span id="page-29-0"></span>**Printing on transparencies or labels**

Only use transparencies and labels that are recommended for use in laser printers, such as HP transparency film and HP LaserJet labels. See [Printer media specifications](#page-99-1) for more information.

**CAUTION** Inspect the media to make sure that it is not wrinkled or curled and that it does not have any torn edges or missing labels.

#### <span id="page-29-1"></span>**To print transparencies or labels**

- **1** Load a single page in the priority input tray or load multiple pages in the main input tray. Make sure that the top of the media is forward and the side to be printed (rough side) is facing up.
- **2** Adjust the media guides.
- **3** Access the printer properties (or printing preferences in Windows 2000 and XP). See **Printer** [properties \(driver\)](#page-20-1) for instructions. On the **Paper/Quality** tab or the **Paper** tab (the **Paper Type/Quality** tab for some Mac drivers), choose the correct media type.

**Note** Not all printer features are available from all drivers or operating systems. See the printer properties (driver) online Help for information about availability of features for that driver.

> **4** Print the document. Remove the media from the printer as it prints to prevent it from sticking together, and place the printed pages on a flat surface.

## <span id="page-30-2"></span><span id="page-30-0"></span>**Printing on envelopes**

### <span id="page-30-1"></span>**Printing one envelope**

Only use envelopes that are recommended for laser printers. See [Printer media specifications](#page-99-1) for more information.

Note Use the priority input tray for printing one envelope. Use the main input tray for printing multiple envelopes.

> **1** Before loading the envelopes, slide the media guides outward to slightly wider than the envelopes.

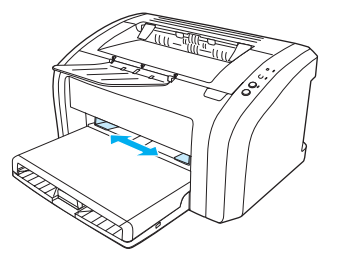

- **Note** If the envelope has a flap on the short edge, feed that edge into the printer first.
	- **2** Place the envelope with the side to be printed facing up and the top edge along the left media guide.

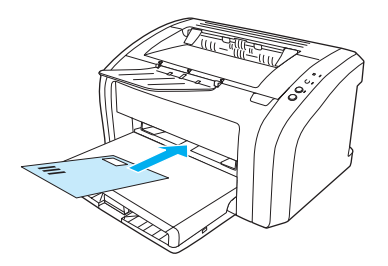

**3** Adjust the media guides to the length and width of the envelope.

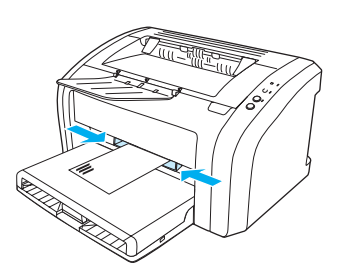

**4** Access the printer properties (or printing preferences in Windows 2000 and XP). See [Printer](#page-20-1)  [properties \(driver\)](#page-20-1) for instructions. On the **Paper/Quality** tab or the **Paper** tab (the **Paper Type/Quality** tab for some Mac drivers), select **Envelope** as the media type.

**Note** Not all printer features are available from all drivers or operating systems. See the printer properties (driver) online Help for information about availability of features for that driver.

## <span id="page-31-0"></span>**Printing multiple envelopes**

Only use envelopes that are recommended for laser printers. See **Printer media specifications** for more information.

Note Use the priority input tray for printing one envelope. Use the main input tray for printing multiple envelopes.

**1** Open the input tray cover.

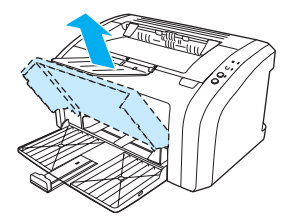

**2** Before loading the envelopes, slide the media guides outward to slightly wider than the envelopes.

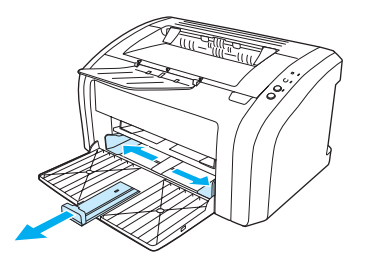

**3** Place the envelopes with the side to be printed facing up and the top edge along the left media guide. Stack up to 15 envelopes.

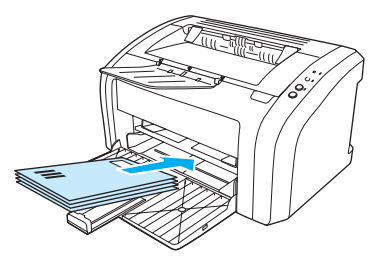

Note If the envelopes have a flap on the short edge, feed that edge into the printer first.

**4** Adjust the media guides to the length and width of the envelopes.

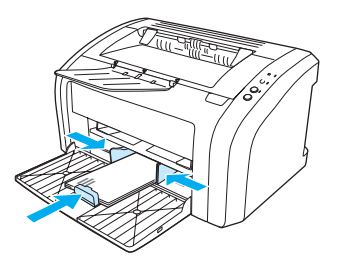

**5** Access the printer properties (or printing preferences in Windows 2000 and XP). See **Printer** [properties \(driver\)](#page-20-1) for instructions. On the **Paper/Quality** tab or the **Paper** tab (the **Paper Type/Quality** tab for some Mac drivers), select **Envelope** as the media type.

**Note** Not all printer features are available from all drivers or operating systems. See the printer properties (driver) online Help for information about availability of features for that driver.

**6** Close the input tray cover.

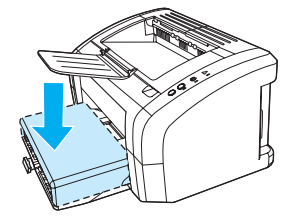

## <span id="page-33-2"></span><span id="page-33-0"></span>**Printing on letterhead and preprinted forms**

## <span id="page-33-1"></span>**To print letterhead or preprinted forms**

- **1** Load the paper with the top forward and the side to be printed facing up. Adjust the media guides to fit the width of the paper.
- **2** Print the document.

Note To print a single-page cover letter on letterhead, followed by a multiple-page document, load the letterhead in the priority input tray and load the standard paper in the main input tray. The printer automatically prints from the priority input tray first.

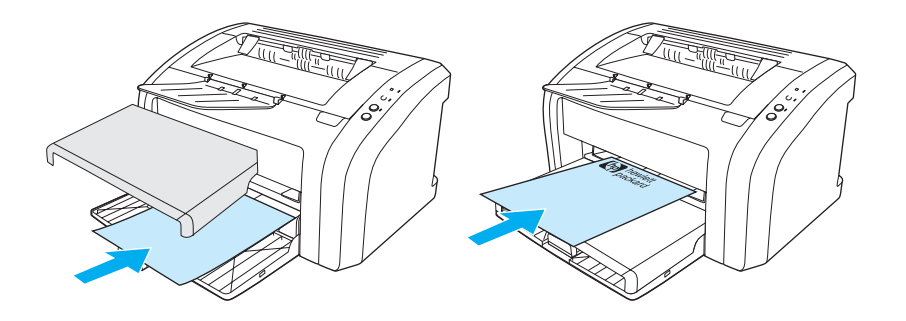

## <span id="page-34-2"></span><span id="page-34-0"></span>**Printing on custom-sized media and cardstock**

The HP LaserJet 1010 series printer can print on custom-sized media or cardstock between 76 by 127 mm (3 by 5 in.) and 216 by 356 mm (8.5 by 14 in.). Depending on the media, you can print up to 10 sheets from the priority input tray. Use the main input tray for multiple sheets.

**CAUTION** Make sure that the sheets are not stuck together before you load them.

## <span id="page-34-1"></span>**To print on custom-sized media or cardstock**

- **1** Load the media with the narrow side forward and the side to be printed facing up. Adjust the side and rear media guides to fit the media.
- **2** Access the printer properties (or printing preferences in Windows 2000 and XP). See [Printer](#page-20-1)  [properties \(driver\)](#page-20-1) for instructions.
- **3** On the **Paper/Quality** tab or the **Paper** tab (the **Paper Type/Quality** tab for some Mac drivers), select the custom size option. Specify the dimensions of the custom-sized media.

**Note** Not all printer features are available from all drivers or operating systems. See the printer properties (driver) online Help for information about availability of features for that driver.

**4** Print the document.

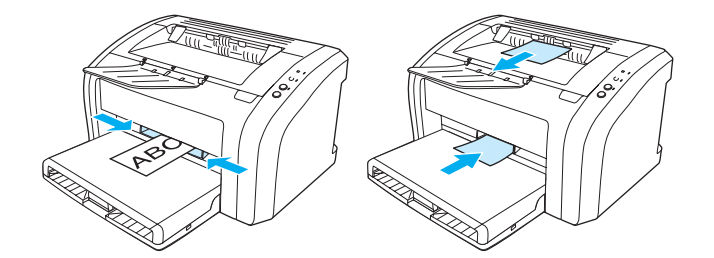
# 3 Printing tasks

This chapter provides information on the following topics:

- [Printing watermarks](#page-37-0)
- [Printing multiple pages on a single sheet of paper \(N-up printing\)](#page-38-0)
- [Printing on both sides of the paper \(manual duplexing\)](#page-39-0)
- <u>[Printing booklets](#page-41-0)</u>
- [Canceling a print job](#page-43-0)
- [Understanding print quality settings](#page-44-0)
- [Using EconoMode \(Saves toner\)](#page-45-0)

# <span id="page-37-0"></span>**Printing watermarks**

You can use the watermark option to print text "underneath" (in the background) of an existing document. For example, you might want to have large gray letters reading Draft or Confidential printed diagonally across the first page or all of the pages of a document.

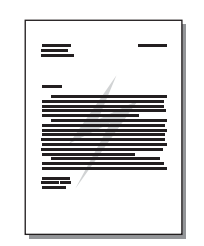

## **Accessing the watermark feature**

- **1** From your software application, access the printer properties (or printing preferences in Windows 2000 and XP). See **Printer properties (driver)** for instructions.
- **2** On the **Effects** tab (the **Watermark/Overlay** tab for some Mac drivers), select the watermark you want to use.

**Note** Not all printer features are available from all drivers or operating systems. See the printer properties (driver) online Help for information about availability of features for that driver.

# <span id="page-38-0"></span>**Printing multiple pages on a single sheet of paper (N-up printing)**

You can select the number of pages that you want to print on a single sheet of paper. If you choose to print more than one page per sheet, the pages appear smaller and are arranged on the sheet in the order that they would otherwise be printed.

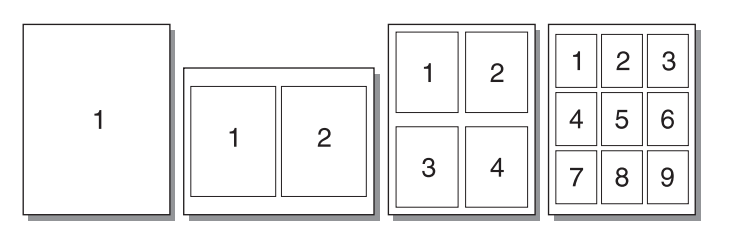

#### **Accessing the multiple pages per sheet feature**

- **1** From your software application, access the printer properties (or printing preferences in Windows 2000 and XP). See **Printer properties (driver)** for instructions.
- **2** On the **Finishing** tab (the **Layout** tab for some Mac drivers), select the correct number of pages per sheet.

**Note** Not all printer features are available from all drivers or operating systems. See the printer properties (driver) online Help for information about availability of features for that driver.

> **3** There is also a check box for page borders and a pull-down menu to specify the order of pages printed on the sheet.

# <span id="page-39-0"></span>**Printing on both sides of the paper (manual duplexing)**

To print on both sides of the paper (manual duplexing), you must run the paper through the printer twice.

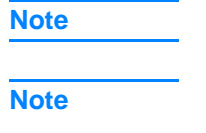

Manual duplexing is only supported in Windows.

Manual duplexing can cause the printer to become dirty, reducing print quality. See *Cleaning the* [printer](#page-53-0) for instructions if the printer becomes dirty.

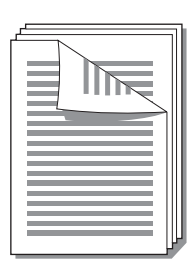

#### **To manually duplex**

- **1** Access the printer properties (or printing preferences in Windows 2000 and XP). See **Printer** [properties \(driver\)](#page-20-0) for instructions.
- **2** On the **Finishing** tab (the **Paper Type/Quality** tab for some Mac drivers), select the option to **Print on Both Sides**. Select the appropriate binding option, and click **OK**. Print the document.

**Note** Not all printer features are available from all drivers or operating systems. See the printer properties (driver) online Help for information about availability of features for that driver.

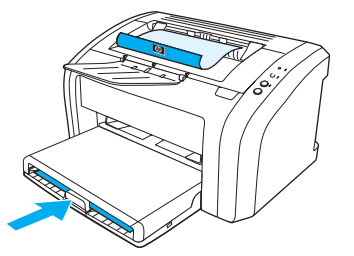

**3** After side one has printed, remove the remaining paper from the input tray, and set it aside until after you finish your manual duplexing job.

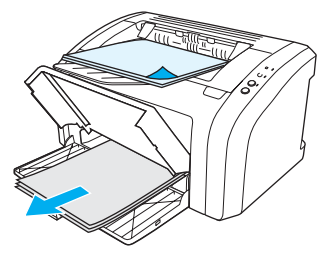

**4** Gather the printed pages, turn the printed side down, and straighten the stack.

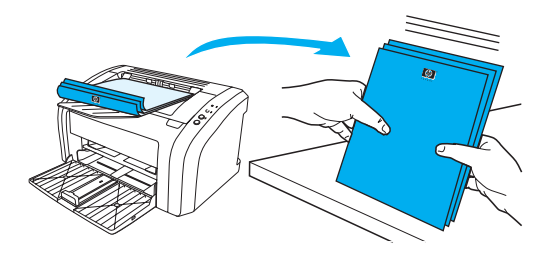

**5** Place the stack back in the input tray. Side one should be facing down with the bottom edge feeding into the printer first. Replace the priority input tray.

Press the **Go** button, and wait for side two to print.

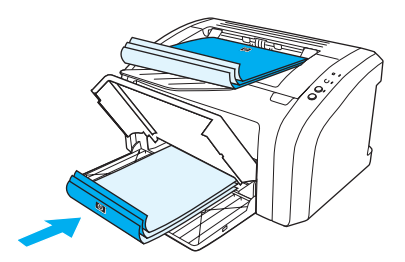

# <span id="page-41-0"></span>**Printing booklets**

You can print booklets on letter, legal, executive, or A4 paper.

- **1** Load the paper in the main input tray.
- **2** Access the printer properties (or printing preferences in Windows 2000 and XP). See **Printer** [properties \(driver\)](#page-20-0) for instructions.
- **3** On the **Finishing** tab (the **Paper Type/Quality** tab for some Mac drivers), select the option to **Print on Both Sides**. Select the appropriate binding option, and click **OK**. Print the document.

**Note** Not all printer features are available from all drivers or operating systems. See the printer properties (driver) online Help for information about availability of features for that driver.

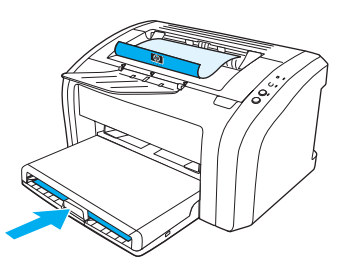

**4** After side one has been printed, remove the remaining paper from the input tray, and set it aside until your booklet job is complete.

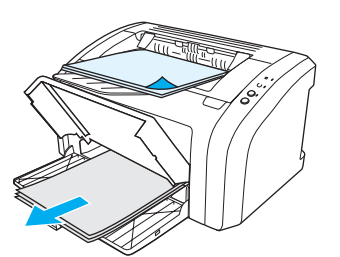

**5** Gather the printed pages, turn the printed side down, and straighten the stack of paper.

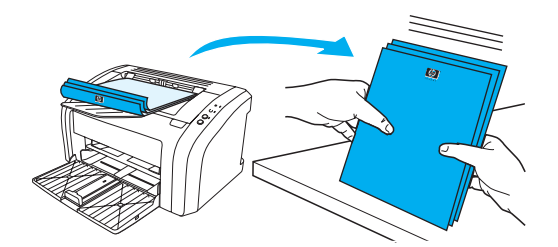

**6** Place the pages from side one back in the input tray. Side one should be facing down with the bottom edge feeding into the printer first.

Press the **Go** button, and wait for side two to print.

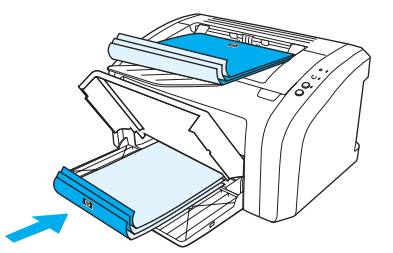

**7** Fold and staple the pages.

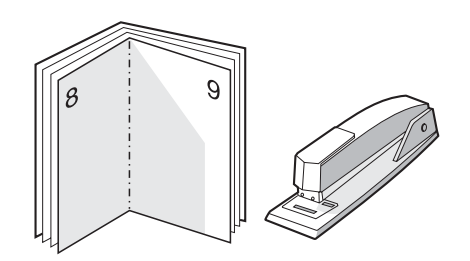

# <span id="page-43-0"></span>**Canceling a print job**

To cancel the print job, press and release the **Cancel Job** button on the printer control panel.

If the status lights on the control panel continue to blink after you cancel a print job, the computer is still sending the job to the printer. Either delete the job from the print queue or wait until the computer finishes sending data. The printer will return to the Ready state.

# <span id="page-44-0"></span>**Understanding print quality settings**

Print quality settings affect how light or dark the print is on the page and the style that the graphics are printed. You can also use the print quality settings to optimize the print quality for a specific media type. See [Optimizing print quality for media types](#page-27-0) for more information.

You can change the settings in the printer properties to accommodate the types of jobs you are printing. The following are the settings:

- **600 dpi:** This is the default setting.
- **FastRes 1200:** This setting is available for the HP LaserJet 1012 and 1015 models. It provides better print quality, but jobs take longer to print.
- **EconoMode (Saves toner):** Text is printed using less toner. This setting is useful when you are printing drafts. You can turn on this option independently of other print quality settings.
- **1** Access the printer properties (or printing preferences in Windows 2000 and XP). See Printer [properties \(driver\)](#page-20-0) for instructions.
- **2** On the **Paper/Quality** tab or the **Finishing** tab (the **Paper Type/Quality** tab for some Mac drivers), select the print quality setting you want to use.

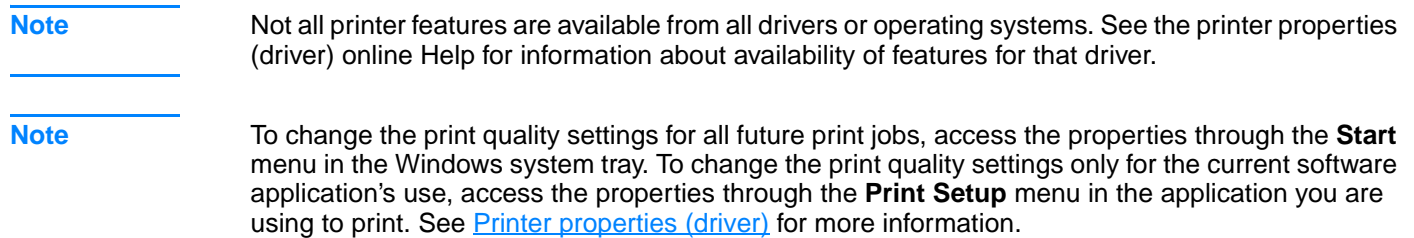

# <span id="page-45-0"></span>**Using EconoMode (Saves toner)**

An excellent way to extend the life of your print cartridge is by using EconoMode. EconoMode uses substantially less toner than normal printing. The printed image is much lighter, but it is adequate for printing drafts or proofs.

- **1** To enable EconoMode, access the printer properties (or printing preferences in Windows 2000 and XP). See **Printer properties (driver)** for instructions.
- **2** On the **Paper/Quality** tab or the **Finishing** tab (the **Paper Type/Quality** tab for some Mac drivers), select the **EconoMode** checkbox.

**Note** Not all printer features are available from all drivers or operating systems. See the printer properties (driver) online Help for information about availability of features for that driver.

**Note** See [Printer properties \(driver\)](#page-20-0) for instructions on enabling EconoMode for all future jobs.

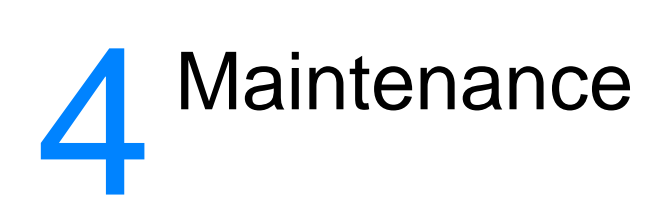

This chapter provides information on the following topics:

- [Using HP print cartridges](#page-47-0)
- [Storing print cartridges](#page-48-0)
- [Print cartridge life expectancy](#page-49-0)
- [Saving toner](#page-50-0)
- [Changing the print cartridge](#page-51-0)
- [Cleaning the printer](#page-53-0)

# <span id="page-47-0"></span>**Using HP print cartridges**

#### **HP policy on non-HP print cartridges**

Hewlett-Packard Company cannot recommend the use of non-HP print cartridges, either new, refilled, or remanufactured. Since they are not HP products, Hewlett-Packard cannot influence their design or control their quality. Service or repair that is required as a result of using non-HP print cartridges will not be covered under the printer warranty. For more information, see [Hewlett-Packard limited warranty statement](#page-108-0).

# <span id="page-48-0"></span>**Storing print cartridges**

Do not remove the print cartridge from its package until you are ready to use it. The shelf life of a print cartridge in an unopened package is approximately 2.5 years. The shelf life of a print cartridge in an opened package is approximately 6 months.

**CAUTION** To prevent damage to the print cartridge, minimize its exposure to direct light.

# <span id="page-49-0"></span>**Print cartridge life expectancy**

The life of the print cartridge depends on the amount of toner that your print jobs require. When printing text on letter/A4-size paper at 5 percent coverage, the print cartridge lasts an average of 2,000 pages. This assumes that you set the print density to 3 and disable EconoMode. (These are the default settings.) See **Ordering supplies** for information on ordering replacement print cartridges.

# <span id="page-50-0"></span>**Saving toner**

While in EconoMode, the printer uses less toner on each page. Selecting this option will extend the life of the print cartridge and reduce your cost per page, but it will reduce print quality. See [Using EconoMode \(Saves toner\)](#page-45-0) for more information.

# <span id="page-51-0"></span>**Changing the print cartridge**

**1** Open the print cartridge door, and remove the old print cartridge. See the recycling information inside the print cartridge box.

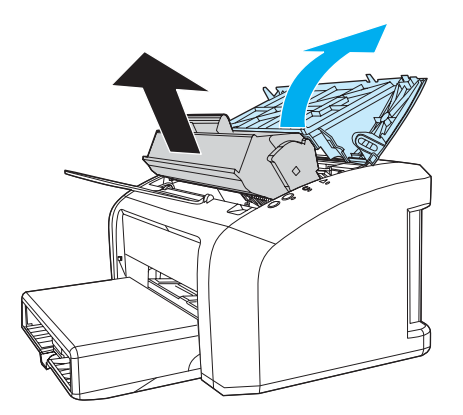

- **CAUTION** To prevent damage, do not expose the print cartridge to light. Cover it with a piece of paper.
	- **2** Remove the new print cartridge from the packaging, and gently shake it from side to side to distribute the toner evenly inside the cartridge.

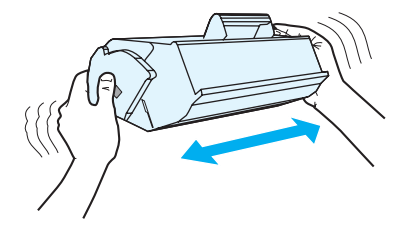

**3** Pull the tab until all the tape is removed from the print cartridge. Put the tab in the print cartridge box to return for recycling.

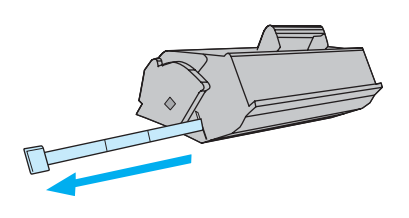

**4** Insert the print cartridge in the printer, making sure that the print cartridge is in position. Close the print cartridge door.

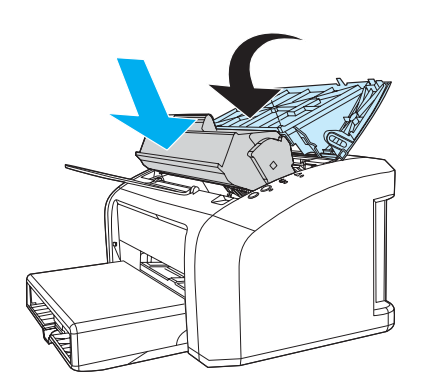

**CAUTION** If toner gets on your clothing, wipe it off with a dry cloth and wash the clothing in cold water. Hot water sets toner into the fabric.

# <span id="page-53-0"></span>**Cleaning the printer**

Clean the outside of the printer with a clean, damp cloth when necessary.

**CAUTION** Do not use ammonia-based cleaners on or around the printer.

During the printing process, media, toner, and dust particles can accumulate inside the printer. Over time, this buildup can cause print quality problems, such as toner specks or smearing. To correct and prevent these types of problems, you can clean the print cartridge area and the printer media path.

#### **Cleaning the print cartridge area**

You do not need to clean the print cartridge area often. However, cleaning this area can improve the quality of your printed sheets.

**1** Unplug the power cord, and wait for the printer to cool.

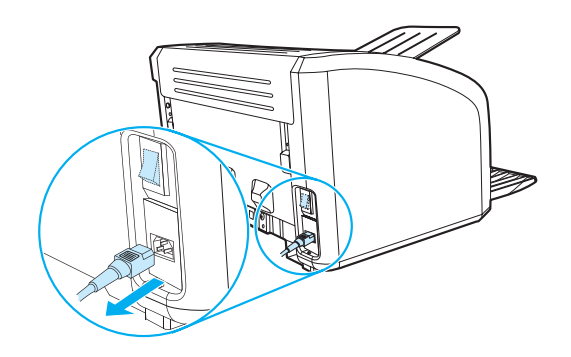

**2** Open the print cartridge door, and remove the print cartridge.

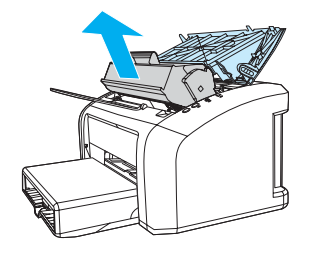

**CAUTION** To prevent damage, do not expose the print cartridge to light. Cover the print cartridge if necessary. Also, do not touch the black sponge transfer roller inside the printer. By doing so, you can damage the printer.

**3** With a dry, lint-free cloth, wipe any residue from the media path area and the print cartridge cavity.

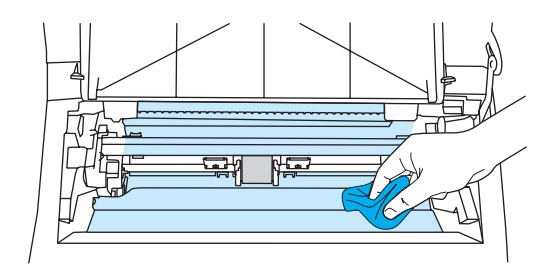

**4** Replace the print cartridge, and close the print cartridge door.

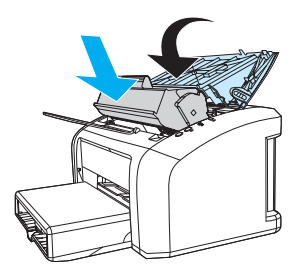

**5** Plug the power cord back into the printer.

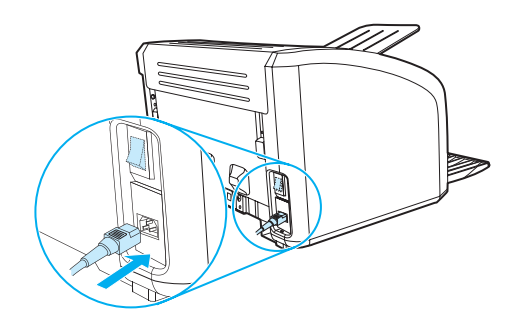

### **Cleaning the printer media path**

If you are experiencing toner specks or dots on the printouts, you can use the HP LaserJet cleaning utility to remove excess media and toner particles that can accumulate on the fuser assembly and rollers. Cleaning the media path might extend the life of the printer.

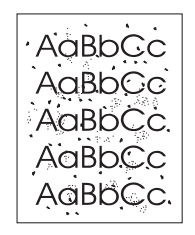

**Note** For best results use a sheet of transparency. If you do not have any transparencies, you can use copier grade media (18 to 24 lb. or 70 to 90  $g/m^2$ ) with a smooth surface.

- **1** Make sure that the printer is idle and the Ready light is on.
- **2** Load the media in the input tray.
- **3** Access the HP toolbox. See [Using the hp toolbox](#page-58-0) for instructions. Click the **Troubleshooting** tab, and click **Print Quality Tools**. Select the cleaning page.

Note The cleaning process takes approximately 2 minutes. The cleaning page will stop periodically during the cleaning process. Do not turn the printer off until the cleaning process has finished. You might need to repeat the cleaning process several times to thoroughly clean the printer.

# 5 Managing the printer

This chapter provides information on the following topics:

- [Printer information pages](#page-57-0)
- [Using the hp toolbox](#page-58-0)

# <span id="page-57-0"></span>**Printer information pages**

Special pages reside within the memory of the printer. These pages help you to diagnose and solve problems with the printer.

#### **Demo page**

To print the Demo page, press **GO** when the printer is ready (Ready light on) and not printing.

### **Configuration report**

The Configuration report lists current settings and properties of the printer. It also contains a status log report. You can print a Configuration report from the printer or the HP toolbox.

To print the Configuration page from the printer, press **GO** for 5 seconds when the printer is in the ready state. When the Go light turns on, release the Go button.

# <span id="page-58-0"></span>**Using the hp toolbox**

The HP toolbox is a Web application that you can use for the following tasks:

- Check the printer status.
- Configure the printer settings.
- View troubleshooting information.
- View online documentation.

You must have performed a complete software installation to use the HP toolbox.

Note You do not have to have Internet access to open and use the HP toolbox. However, if you click a link in the **Other Links** area, you must have Internet access in order to go to the site associated with the link. See [Other links](#page-59-0) for more information.

#### **Supported operating systems**

HP toolbox is supported for the following operating systems:

- Windows 98, 2000, Me, and XP
- Mac OSX, v.10.1 and v10.2

**Note HP toolbox does not provide support for Windows 95 or Windows NT 4.0.** 

#### **Supported browsers**

To use the HP toolbox, you must have one of the following browsers:

- Microsoft Internet Explorer 5 or later
- Netscape Navigator 6 or later.

All pages can be printed from the browser.

#### **To view hp toolbox**

- **1** On the **Start** menu, point to **Programs**, point to **HP LaserJet 1010**, and choose the **HP toolbox**.
- **2** The HP toolbox opens in a Web browser.

Note **Once you open the URL, you can bookmark** it so that you can return to it quickly in the future.

#### **hp toolbox sections**

The HP toolbox software contains these sections:

- **[Status tab](#page-60-0)**
- **[Troubleshooting tab](#page-60-1)**
- **[Alerts tab](#page-61-0)**
- **[Documentation tab](#page-61-1)**
- [Advanced printer settings window](#page-62-0)

#### <span id="page-59-0"></span>**Other links**

Each page in the HP toolbox contains links to the HP website for product registration, product support, and for ordering supplies. You must have Internet access in order to use any of these links. If you use a dial-up connection and did not connect when you first opened the HP toolbox, you must connect before you can visit these websites.

#### <span id="page-60-0"></span>**Status tab**

The Status tab has links to these main pages:

- **Device Status.** View printer status information. This page will indicate printer conditions such as a paper jam or an empty tray. After you correct a problem with the printer, click the **Refresh** button to update the device status.
- **Print Info pages.** Print the configuration page and various other information pages that are available for the printer.

## <span id="page-60-1"></span>**Troubleshooting tab**

The Troubleshooting tab provides links to various printer troubleshooting information. For example, these pages provide information on how to clear a jam, how to resolve print quality problems, how to interpret the control panel lights, and how to resolve other problems with the printer.

### <span id="page-61-0"></span>**Alerts tab**

The Alerts tab allows you to configure the printer to automatically notify you of printer alerts.

#### **Set up status alerts**

On the Set up status alerts page you can choose to turn alerts on or off, specify when the printer should send an alert, and choose from two different types of alerts:

- a pop-up message
- a task bar icon

Click **Apply** to activate the settings.

#### <span id="page-61-1"></span>**Documentation tab**

The Documentation tab contains links to these information sources:

- **User Guide.** Contains the information about the printer usage, warranty, specifications, and support that you are currently reading. The user guide is available in both .html and .pdf format.
- **Read Me.** Contains information discovered after other documentation such as the user guide was developed.
- **Late Breaking News.** Contains late-breaking information about the printer. In English only.

#### <span id="page-62-0"></span>**Advanced printer settings window**

When you click the **Advanced Printer Settings** link, a new window opens. The Advanced Printer Settings window has two tabs:

- Information tab
- Settings tab

#### **Information tab**

The Information tab provides quick links to the following information:

- Device status
- Configuration
- Event log
- Print Info pages

#### **Settings tab**

The Settings tab has links to several pages that allow you to view and change the printer's configuration.

**Note** Software settings can override settings made in the HP toolbox.

- **Device Information**. View basic information about the printer.
- **Paper Handling**. View and change the settings for the printer's input tray.
- Printing. View and change the default printer job settings.
- **PCL**. (HP LaserJet 1015 printer only) View and change the PCL font information.
- **Print Quality**. View and change the print quality settings.
- **Print Modes**. View and change the print modes for various media types.
- **System Setup**. View and change system information.
- **I/O**. View and change the I/O timeout setting.
- **Resets**. Change all the printer settings back to the factory default settings.

# 6 Problemsolving

This chapter provides information on the following topics:

- [Finding the solution](#page-65-0)
- **[Status light patterns](#page-67-0)**
- [Media handling problems](#page-69-0)
- [Printed page is different than what appeared on screen](#page-70-0)
- [Printer software problems](#page-71-0)
- [Improving print quality](#page-72-0)
- [Clearing jams](#page-76-0)
- [Changing the pickup roller](#page-80-0)
- **[Cleaning the pickup roller](#page-79-0)**
- [Changing the printer separation pad](#page-83-0)

# <span id="page-65-0"></span>**Finding the solution**

You can use this section to find the solution to common printer problems.

#### **Step 1: Is the printer set up correctly?**

- Is the printer plugged into a power outlet that is known to work?
- Is the on/off switch in the on position?
- **.** Is the print cartridge properly installed? See [Changing the print cartridge](#page-51-0).
- Is paper properly loaded in the input tray? See **Loading media**.

**Yes:** If you answered yes to the questions above, go to **Step 2: Is the Ready light on?** 

**No**: If the printer will not turn on, [Contact HP support](#page-66-0).

#### <span id="page-65-1"></span>**Step 2: Is the Ready light on?**

Do the control panel lights look like this picture?

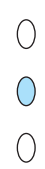

Yes: Go to **[Step 3: Can you print a demo page?](#page-65-2)** 

**No**: If the control panel lights do not look like the picture above, see [Status light patterns.](#page-67-0) If you are unable to resolve the problem, [Contact HP support.](#page-66-0)

#### <span id="page-65-2"></span>**Step 3: Can you print a demo page?**

Press the **Go** button to print a demo page.

- **Yes:** If the demo page printed, go to **Step 4:** Is the print quality acceptable?
- **No**: If no paper came out, see [Media handling problems](#page-69-0).

If you are unable to resolve the problem, [Contact HP support.](#page-66-0)

#### <span id="page-66-1"></span>**Step 4: Is the print quality acceptable?**

**Yes:** If the print quality is acceptable, go to **Step 5:** Is the printer communicating with the [computer?](#page-66-2)

**No:** If the print quality is poor, see **Improving print quality**.

Verify that the print settings are correct for the media you are using. See the Media chapter for information on adjusting the settings for various types of media.

If you are unable to resolve the problem, [Contact HP support](#page-66-0).

#### <span id="page-66-2"></span>**Step 5: Is the printer communicating with the computer?**

Try printing a document from a software application.

**Yes:** If the document prints, go to [Step 6: Does the printed page look like you expected?](#page-66-3)

**No:** If the document does not print, see **Printer software problems**.

If you are unable to resolve the problem, [Contact HP support](#page-66-0).

#### <span id="page-66-3"></span>**Step 6: Does the printed page look like you expected?**

**Yes:** The problem should be resolved. If it is not resolved, [Contact HP support](#page-66-0).

**No**: See [Printed page is different than what appeared on screen](#page-70-0).

If you are unable to resolve the problem, [Contact HP support](#page-66-0).

#### <span id="page-66-4"></span><span id="page-66-0"></span>**Contact HP support**

- In the United States, see <http://www.hp.com/support/lj1010>
- In other countries/regions, see <http://www.hp.com>

# <span id="page-67-0"></span>**Status light patterns**

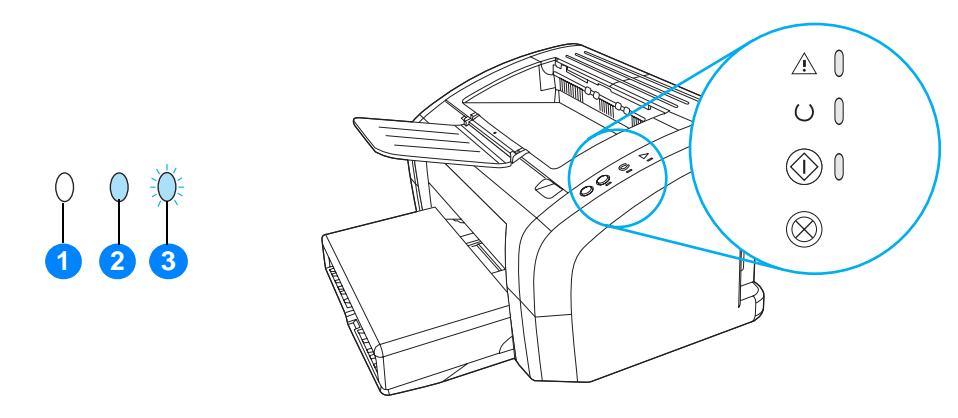

- **1** symbol for light off
- **2** symbol for light on
- **3** symbol for light blinking

#### **Status light patterns**

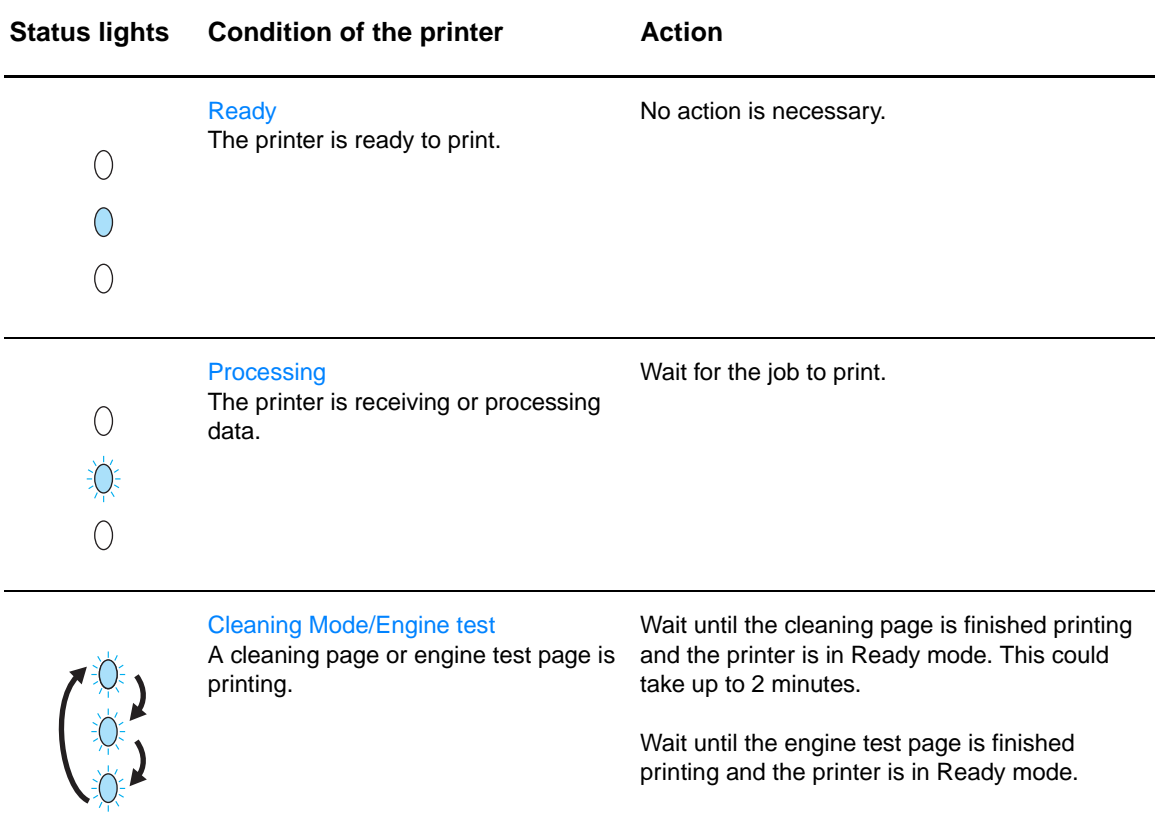

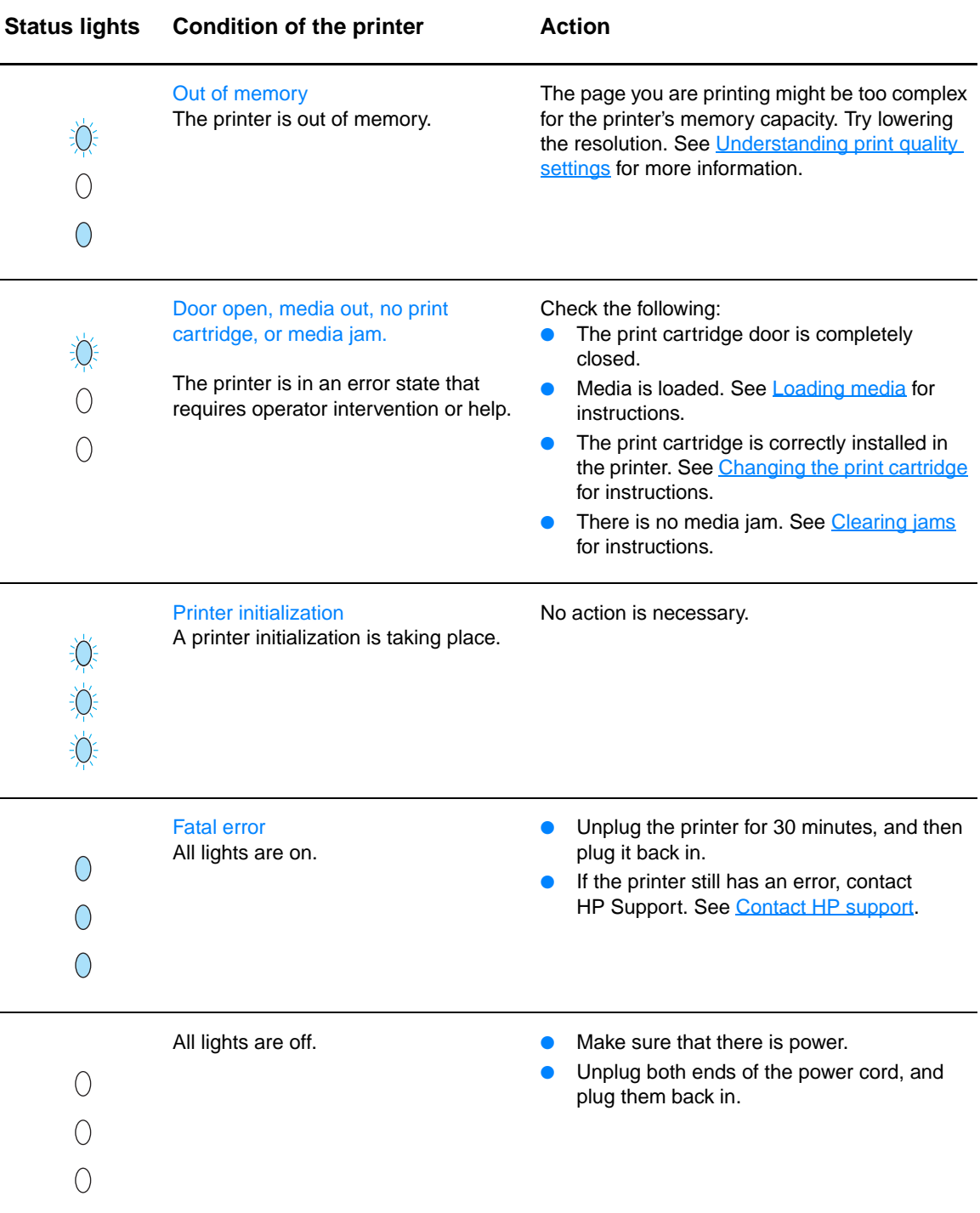

# <span id="page-69-0"></span>**Media handling problems**

Choose the item that best describes the problem:

- [Media jam](#page-69-1)
- [Print is skewed \(crooked\)](#page-69-2)
- [More than one sheet of media feeds through the printer at one time](#page-69-3)
- [Printer does not pull media from the input tray](#page-69-4)
- [Printer curled the media](#page-69-5)
- [Print job is extremely slow](#page-69-6)

#### **Media handling problems**

<span id="page-69-6"></span><span id="page-69-5"></span><span id="page-69-4"></span><span id="page-69-3"></span><span id="page-69-2"></span><span id="page-69-1"></span>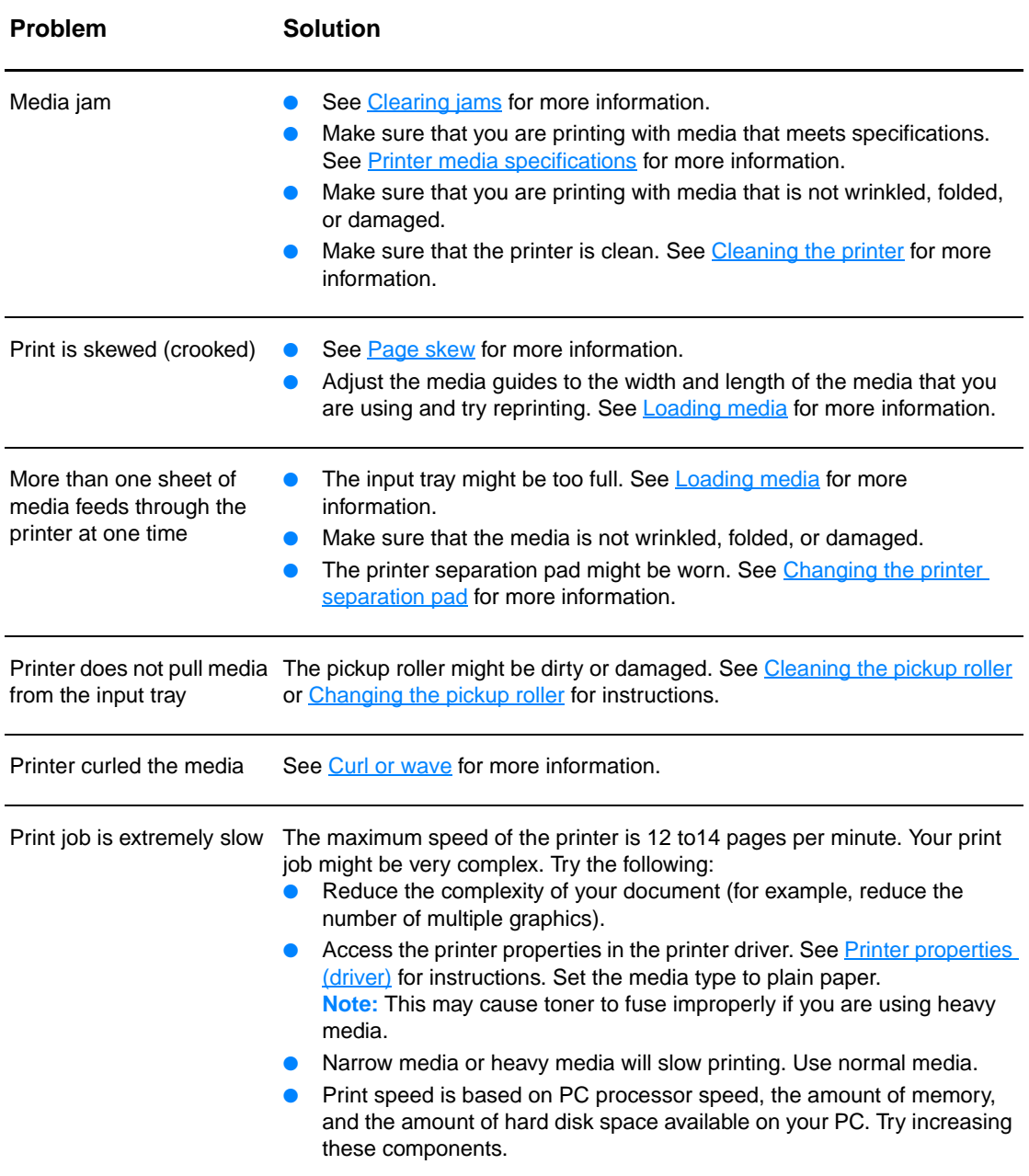

# <span id="page-70-0"></span>**Printed page is different than what appeared on screen**

Choose the item that best describes the problem:

- [Garbled, incorrect, or incomplete text](#page-70-1)
- [Missing graphics or text, or blank pages](#page-70-2)
- [Page format is different than on another printer](#page-70-3)
- [Graphics quality](#page-70-4)

#### **Printed page problems**

<span id="page-70-4"></span><span id="page-70-3"></span><span id="page-70-2"></span><span id="page-70-1"></span>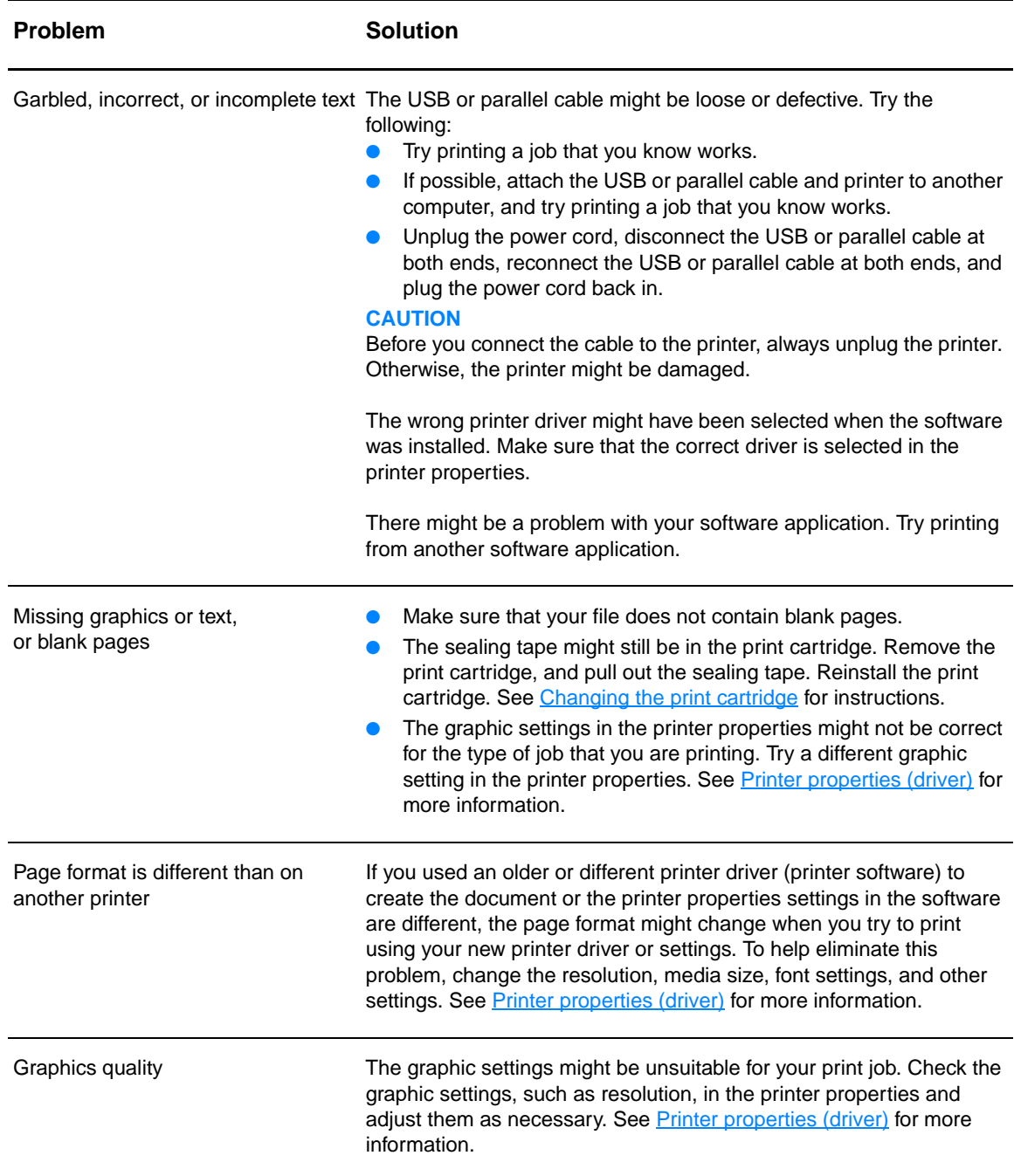

# <span id="page-71-0"></span>**Printer software problems**

#### **Printer software problems**

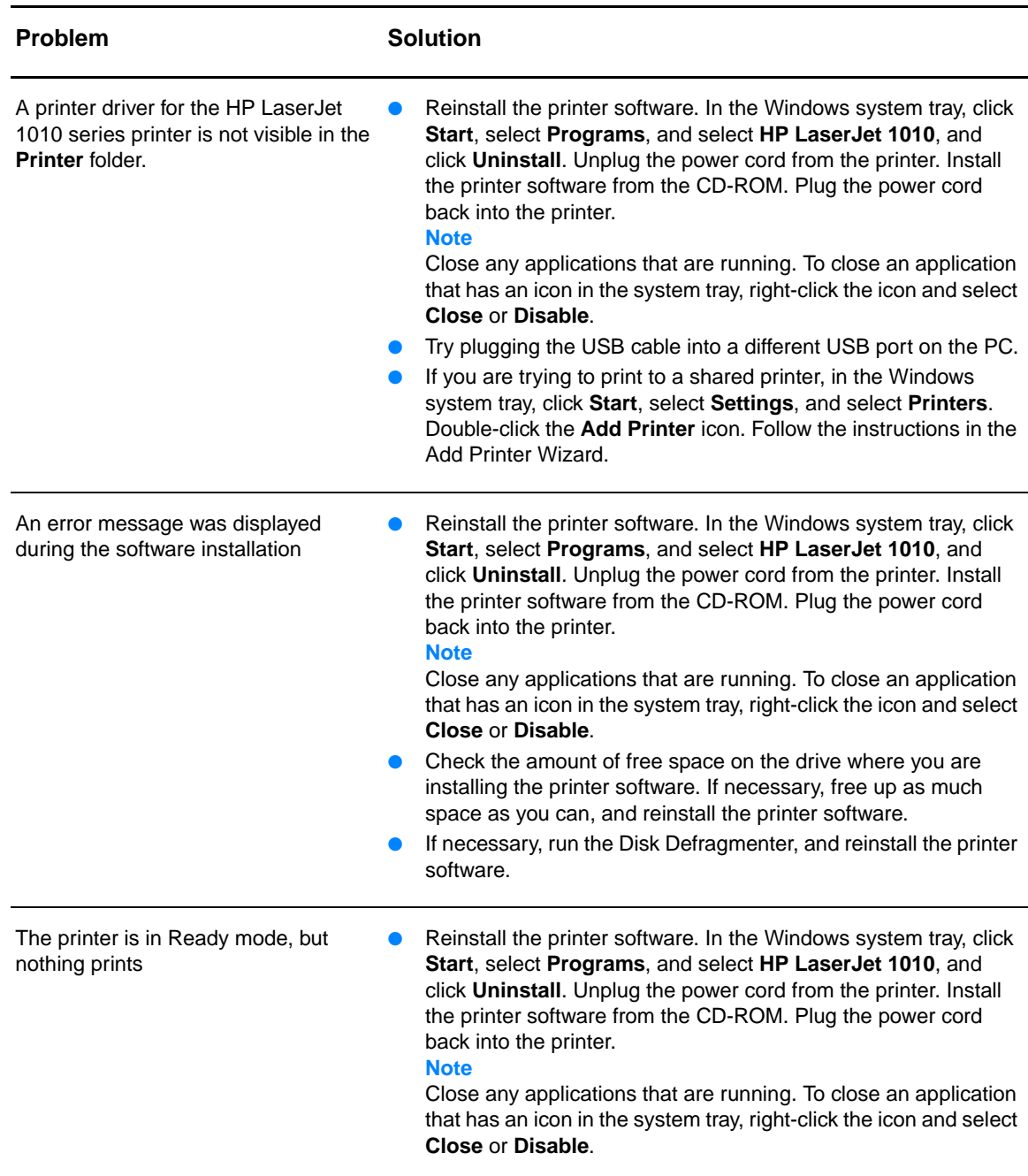
### **Improving print quality**

This section provides information about identifying and correcting print defects.

### **Light print or faded**

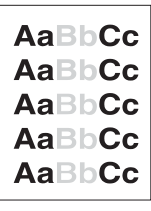

AaRh

AaBbCc AaBbCc

### **Toner specks**

- The toner supply is low. See [Changing the print cartridge](#page-51-0) for more information.
- The media might not meet Hewlett-Packard's media specifications (for example, the media is too moist or too rough). See **Printer media specifications** for more information.
- If the whole page is light, the print density adjustment is too light or EconoMode might be turned on. Adjust the print density and disable EconoMode in the printer properties. See [Saving toner](#page-50-0) for more information.
- The media might not meet Hewlett-Packard's media specifications (for example, the media is too moist or too rough). See [Printer media specifications](#page-99-0) for more information.
- The printer might need to be cleaned. See [Cleaning the printer](#page-53-0) or [Cleaning the printer media path](#page-55-0) for instructions.

### **Dropouts**

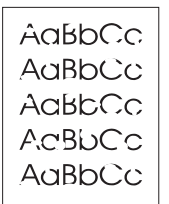

- A single sheet of media might be defective. Try reprinting the job.
- **•** The media's moisture content is uneven or the media has moist spots on its surface. Try printing with new media. See **Printer** [media specifications](#page-99-0) for more information.
- The media lot is bad. The manufacturing processes can cause some areas to reject toner. Try a different type or brand of media.
- The print cartridge might be defective. See Changing the print [cartridge](#page-51-0) for more information.

**Note** If these steps do not correct the problem, contact an HP-authorized dealer or service representative.

### **Vertical lines**

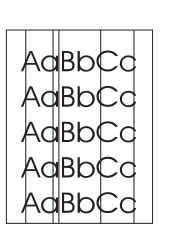

### **Gray background**

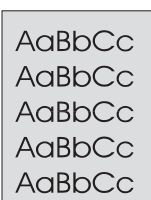

### **Toner smear**

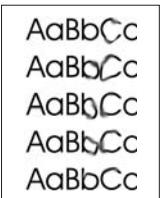

### **Loose toner**

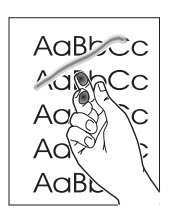

- Make sure that the priority input tray is in place.
- The photosensitive drum inside the print cartridge has probably been scratched. Install a new HP print cartridge. See Changing [the print cartridge](#page-51-0) for instructions.

- Make sure that the priority input tray is in place.
- Decrease the print density setting through HP toolbox. This decreases the amount of background shading. See Printer [media specifications.](#page-99-0)
- Change the media to a lighter basis weight. See Printer media [specifications](#page-99-0) for more information.
- Check the printer's environment. Very dry (low humidity) conditions can increase the amount of background shading.
- Install a new HP print cartridge. See Changing the print [cartridge](#page-51-0) for instructions.
- If toner smears appear on the leading edge of the media, the media guides might be dirty. Wipe the media guides with a dry, lint-free cloth. See [Cleaning the printer](#page-53-0) for more information.
- Check the media type and quality.
- **•** Try installing a new HP print cartridge. See Changing the print [cartridge](#page-51-0) for instructions.
- The fuser temperature might be too low. In your printer driver, make sure the appropriate media type is selected.
- Clean the inside of the printer. See [Cleaning the printer](#page-53-0) for instructions.
- Check the media type and quality. See Printer media [specifications](#page-99-0) for more information.
- Try installing a new HP print cartridge. See Changing the print [cartridge](#page-51-0) for instructions.
- In your printer driver, make sure the appropriate media type is selected.
- Plug the printer directly into an AC outlet instead of into a power strip.

### **Vertical repetitive defects**

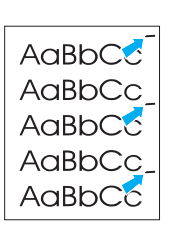

### **Misformed characters**

AdBbCc AdBbCc AdBbCc AaBbCc AaBbCc AdBbCC

- The print cartridge might be damaged. If a repetitive mark occurs at the same spot on the page, install a new HP print cartridge. See [Changing the print cartridge](#page-51-0) for instructions.
- The internal parts might have toner on them. See Cleaning the [printer](#page-53-0) for more information. If the defects occur on the back of the page, the problem will probably correct itself after a few more printed pages.
- In your printer driver, make sure the appropriate media type is selected.
- If characters are improperly formed, producing hollow images, the media stock might be too slick. Try a different media. See [Printer media specifications](#page-99-0) for more information.
- If characters are improperly formed, producing a wavy effect, the printer might need service. Print a configuration page. If the characters are improperly formed, contact an HP-authorized dealer or service representative. See [How to contact HP](#page-113-0) for more information.

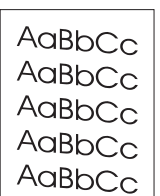

### **Curl or wave**

**Page skew**

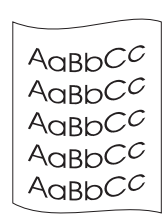

- Make sure that the media is loaded correctly and the media guides are not too tight or too loose against the media stack. See [Loading media](#page-28-0) for more information.
- The input bin might be too full. See [Loading media](#page-28-0) for more information.
- Check the media type and quality. See Printer media [specifications](#page-99-0) for more information.
- Check the media type and quality. Both high temperature and humidity cause media to curl. See [Printer media specifications](#page-99-0) for more information.
- The media might have been in the input tray too long. Turn over the stack of media in the tray. Also, try rotating the media 180° in the input tray.
- The fuser temperature might be too high. In your printer driver, make sure the appropriate media type is selected. If the problem persists, select a media type that uses a lower fuser temperature, such as transparencies or light media.

### **Wrinkles or creases**

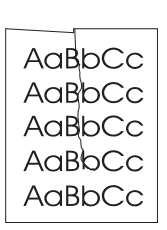

- Make sure that media is loaded properly. See **Loading media** for more information.
- Check the media type and quality. See **Printer media** [specifications](#page-99-0) for more information.
- **•** Turn over the stack of media in the tray. Also, try rotating the media 180° in the input tray.

### **Toner scatter outline**

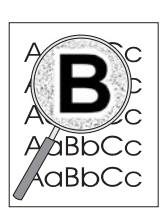

- If large amounts of toner have scattered around the characters, the media might be resisting the toner. (A small amount of toner scatter is normal for laser printing.) Try a different media type. See [Printer media specifications](#page-99-0) for more information.
- **•** Turn over the stack of media in the tray.
- Use media designed for laser printers. See Printer media [specifications](#page-99-0) for more information.

Return to [Finding the solution](#page-65-0).

## **Clearing jams**

Occasionally, media becomes jammed during a print job. Some of the causes include the following:

- The input trays are loaded improperly or too full. See [Loading media](#page-28-0) for more information.
- The media does not meet HP specifications. See [Printer media specifications](#page-99-0) for more information.

**Note** When you add new media, always remove all of the media from the input tray and straighten the stack of new media. This helps prevent multiple sheets of media from feeding through the printer at one time, reducing media jams.

> You are notified of a media jam by an error in the software and the printer control panel lights. See [Status light patterns](#page-67-0) for more information.

### **Typical media jam locations**

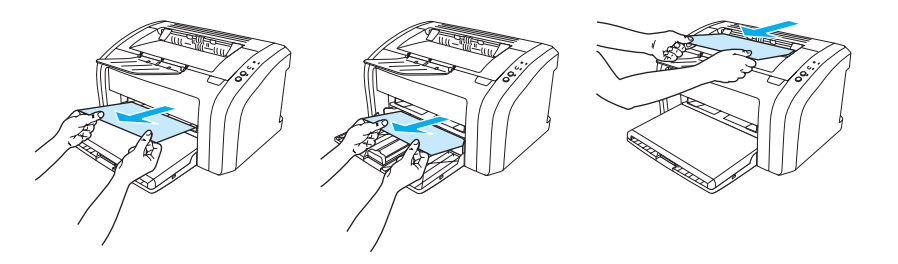

- **Print cartridge area:** See [Removing a jammed page](#page-77-0) for instructions.
- **Input tray areas:** If the page is still sticking out of the input tray, gently try to remove it from the input tray without tearing the page. If you feel resistance, see [Removing a jammed page](#page-77-0) for instructions.
- **Output path:** If the page is sticking out of the output bin, gently try to remove it without tearing the page. If you feel resistance, see [Removing a jammed page](#page-77-0) for instructions.

Note There might be loose toner in the printer after a media jam. This toner clears up after a few sheets print.

### <span id="page-77-0"></span>**Removing a jammed page**

**CAUTION** Media jams might result in loose toner on the page. If you get any toner on your clothes, wash them in cold water. Hot water will permanently set the toner into the fabric.

**Note** When clearing jams, including jams in the output bin, always open the print cartridge door and remove the print cartridge. Keep the door open and the cartridge out until the jam has been cleared. Opening the print cartridge door and removing the print cartridge relieves tension on the printer rollers, making removing jammed pages easier.

**1** Open the print cartridge door.

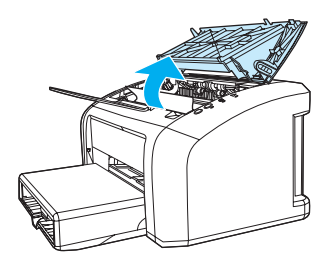

**2** Remove the print cartridge, and place it aside.

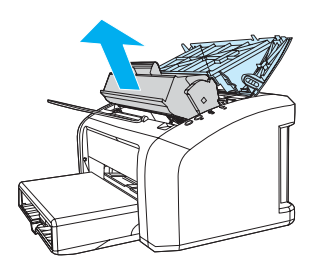

**CAUTION** To prevent damage to the print cartridge, minimize its exposure to direct light.

 **<sup>3</sup>** With both hands, grasp the side of the media that is most visible (this includes the middle), and carefully pull it free from the printer.

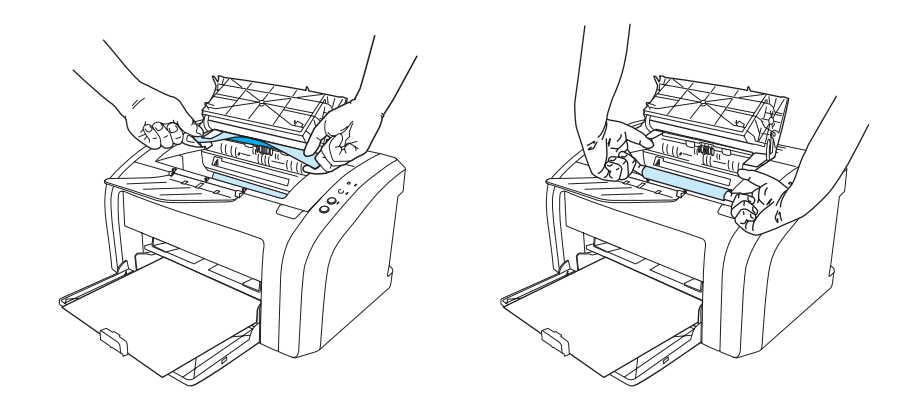

**4** When you have removed the jammed media, replace the print cartridge, and close the print cartridge door.

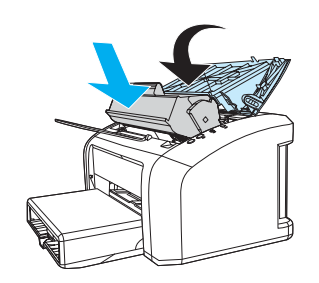

After clearing a media jam, you might need to turn the printer off and turn it back on.

**Note** When you add new media, remove all of the media from the input tray and straighten the stack of new media.

Return to **Finding** the solution.

### <span id="page-79-0"></span>**Cleaning the pickup roller**

If you want to clean the pickup roller rather than replace it, follow the instructions below:

Remove the pickup roller as described in steps 1 through 5 of [Changing the pickup roller.](#page-80-0)

**1** Dab a lint-free cloth in isopropyl alcohol, and scrub the roller.

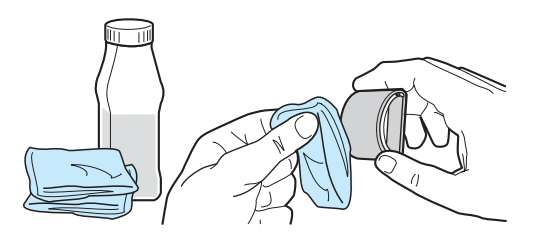

**WARNING!** Alcohol is flammable. Keep the alcohol and cloth away from an open flame. Before you close the printer and plug in the power cord, allow the alcohol to dry completely.

**2** Using a dry, lint-free cloth, wipe the pickup roller to remove loosened dirt.

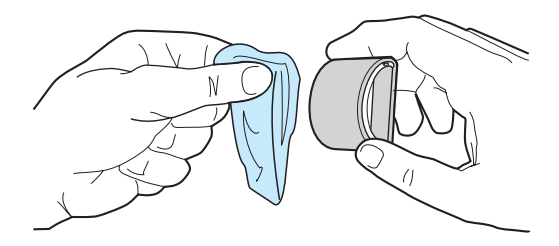

**3** Allow the pickup roller to dry completely before you reinstall it in the printer (see steps 6 through 9 of [Changing the pickup roller\)](#page-80-0).

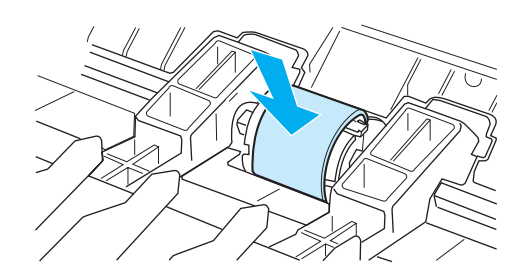

**Note**

In certain areas of California, air pollution control regulations restrict the use of liquid Isopropyl Alcohol (IPA) as a cleaning agent. In those areas of California, please disregard the previous recommendations and use a dry, lint-free cloth. The cloth may be moistened with water if desired.

### <span id="page-80-0"></span>**Changing the pickup roller**

If the printer regularly mispicks (no media feeds through or more than one sheet feeds through), you might need to change or clean the pickup roller. See [Ordering supplies](#page-114-0) to order a new pickup roller.

**CAUTION** Failure to complete this procedure might damage the printer.

**1** Unplug the power cord from the printer, and allow the printer to cool.

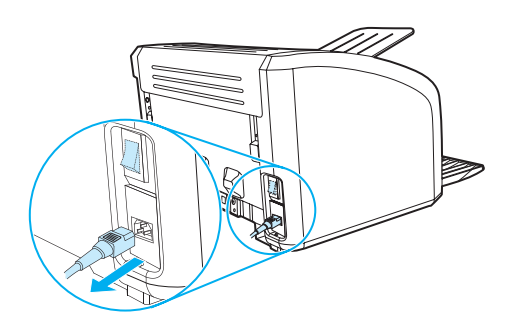

**2** Open the print cartridge door, and remove the print cartridge.

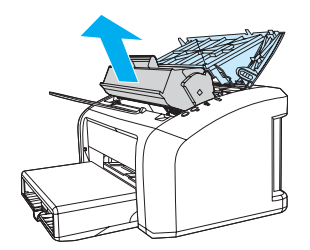

**3** Find the pickup roller.

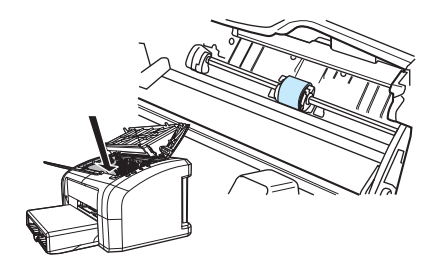

**4** Release the small, white tabs on either side of the pickup roller, and rotate the pickup roller toward the front.

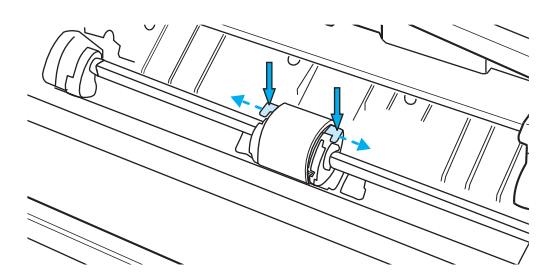

**5** Gently pull the pickup roller up and out.

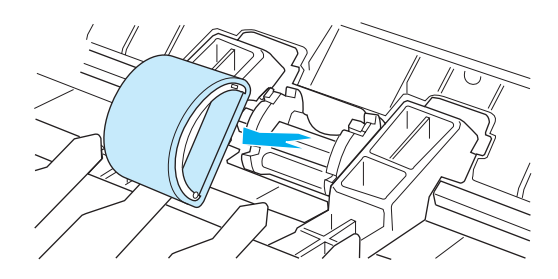

**6** Position the new or cleaned part in the slot of the previous pickup roller. See Cleaning the [pickup roller](#page-79-0) for instructions.Circular and rectangular pegs on each side prevent you from incorrectly positioning the pickup roller.

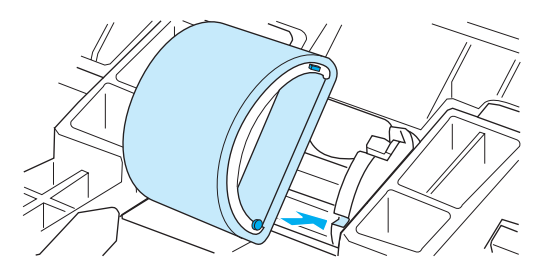

**7** Rotate the top of the new pickup roller away from you until both sides snap into place.

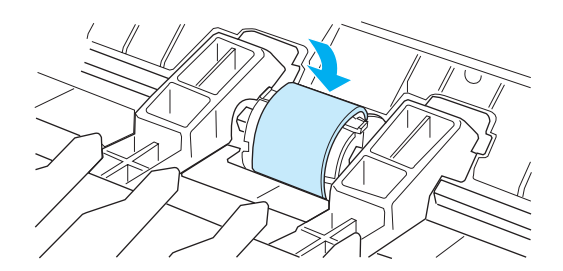

Reinstall the print cartridge, and close the print cartridge door.

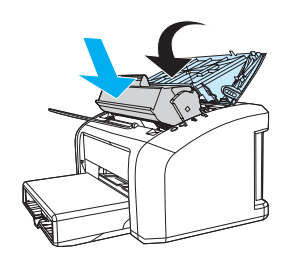

Plug the printer in to turn it back on.

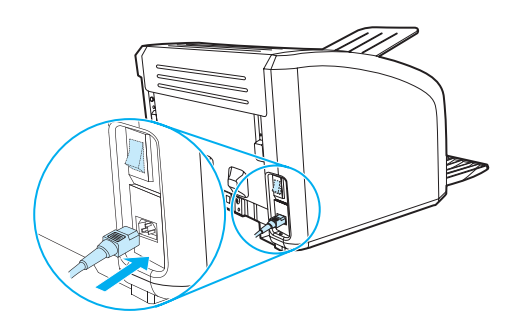

## **Changing the printer separation pad**

Note Before you change the separation pad, clean the pickup roller. See [Cleaning the pickup roller](#page-79-0) for instructions.

> If your input tray feeds more than one page at a time, you might need to change the printer separation pad. Recurring feed problems indicate that the printer separation pad is worn. See [Ordering supplies](#page-114-0) to order a new printer separation pad.

**1** Unplug the power cord from the printer, and allow the printer to cool.

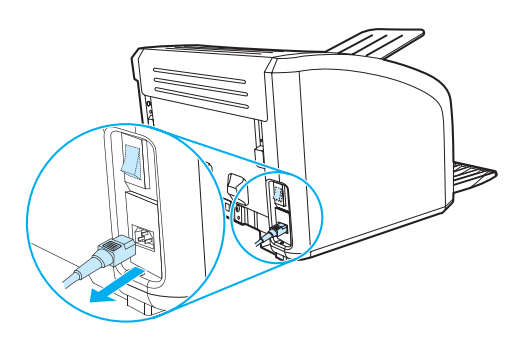

**2** At the back of the printer, unscrew the two screws holding the separation pad in place.

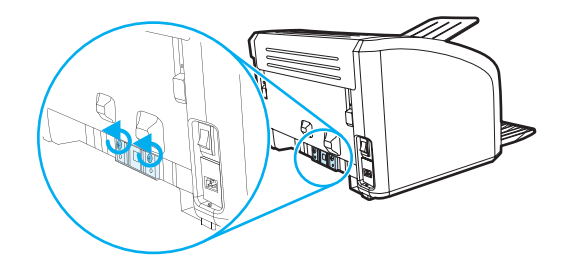

**3** Remove the separation pad.

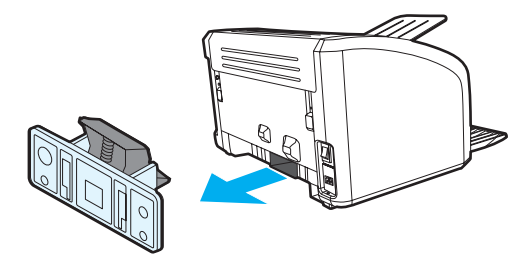

Insert the new separation pad, and screw it in place.

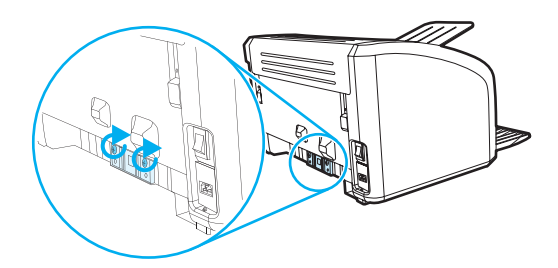

Plug the printer in, and turn it back on.

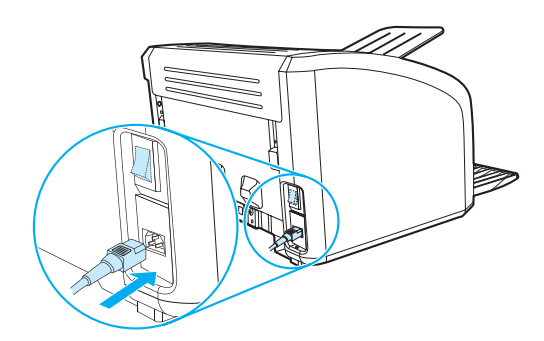

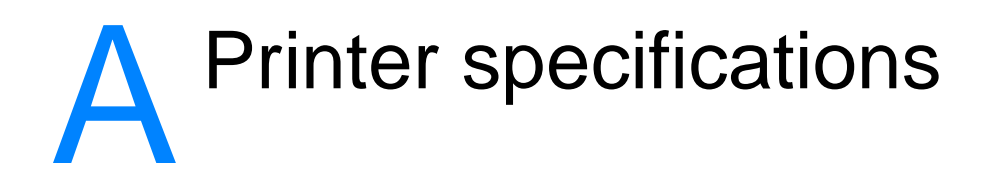

This appendix provides information on the following topics:

- [Specifications](#page-87-0)
- **FCC** compliance
- **[Environmental product stewardship program](#page-91-0)**
- [Material safety data sheet](#page-93-0)
- [Regulatory statements](#page-94-0)

# <span id="page-87-0"></span>**Specifications**

### **Printer specifications**

#### **Environmental specifications**

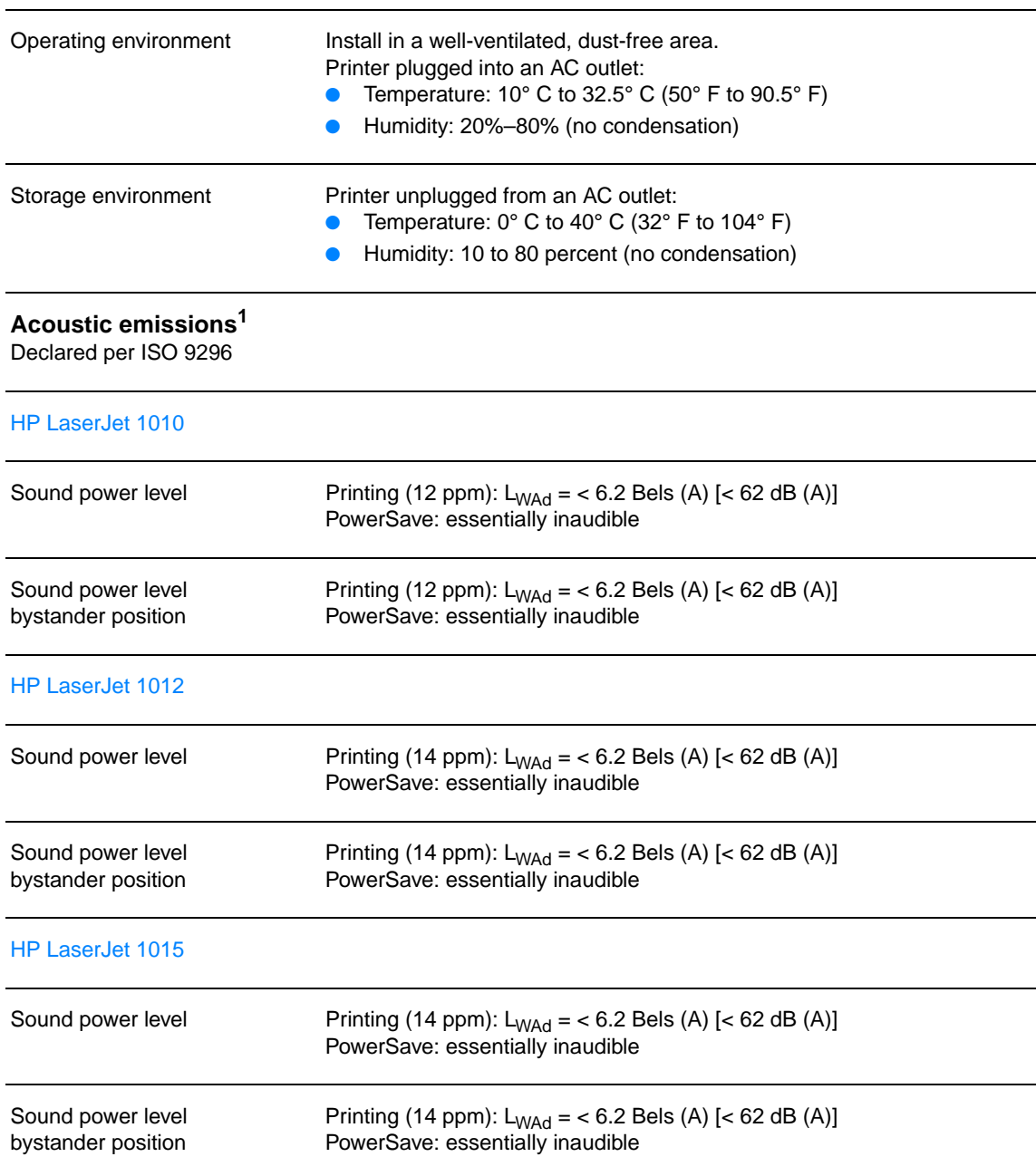

### **Electrical specifications<sup>1</sup>**

**Warning!** Power requirements are based on the country/region where the printer is sold. Do not convert operating voltages. Doing so might damage the printer and void the product warranty.

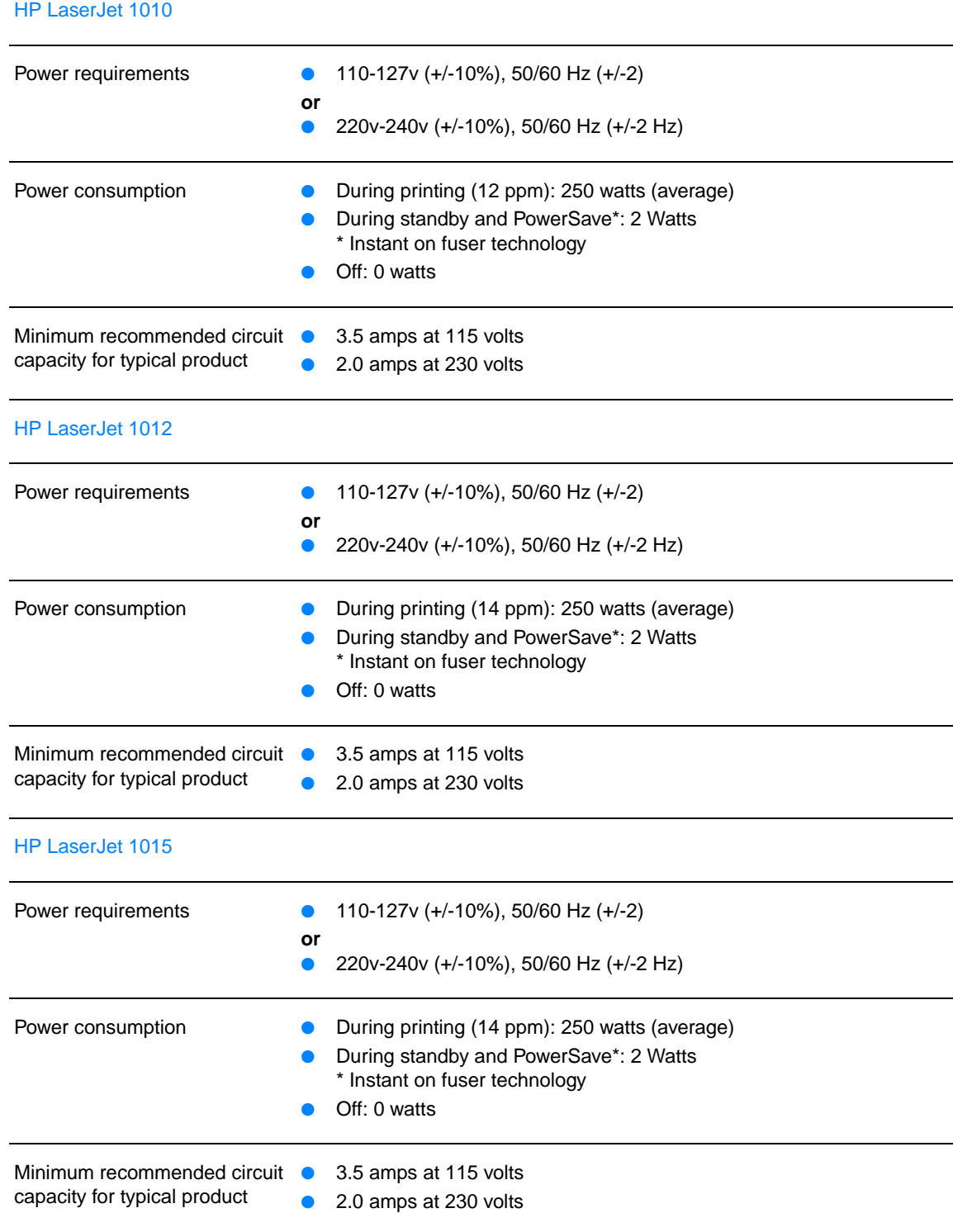

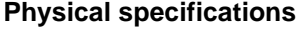

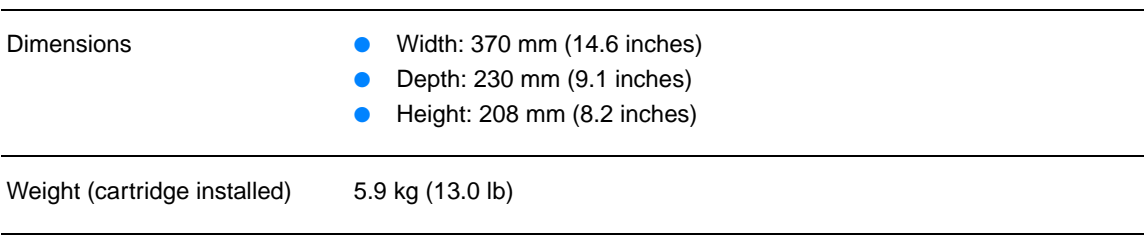

### **Printer capacities and ratings**

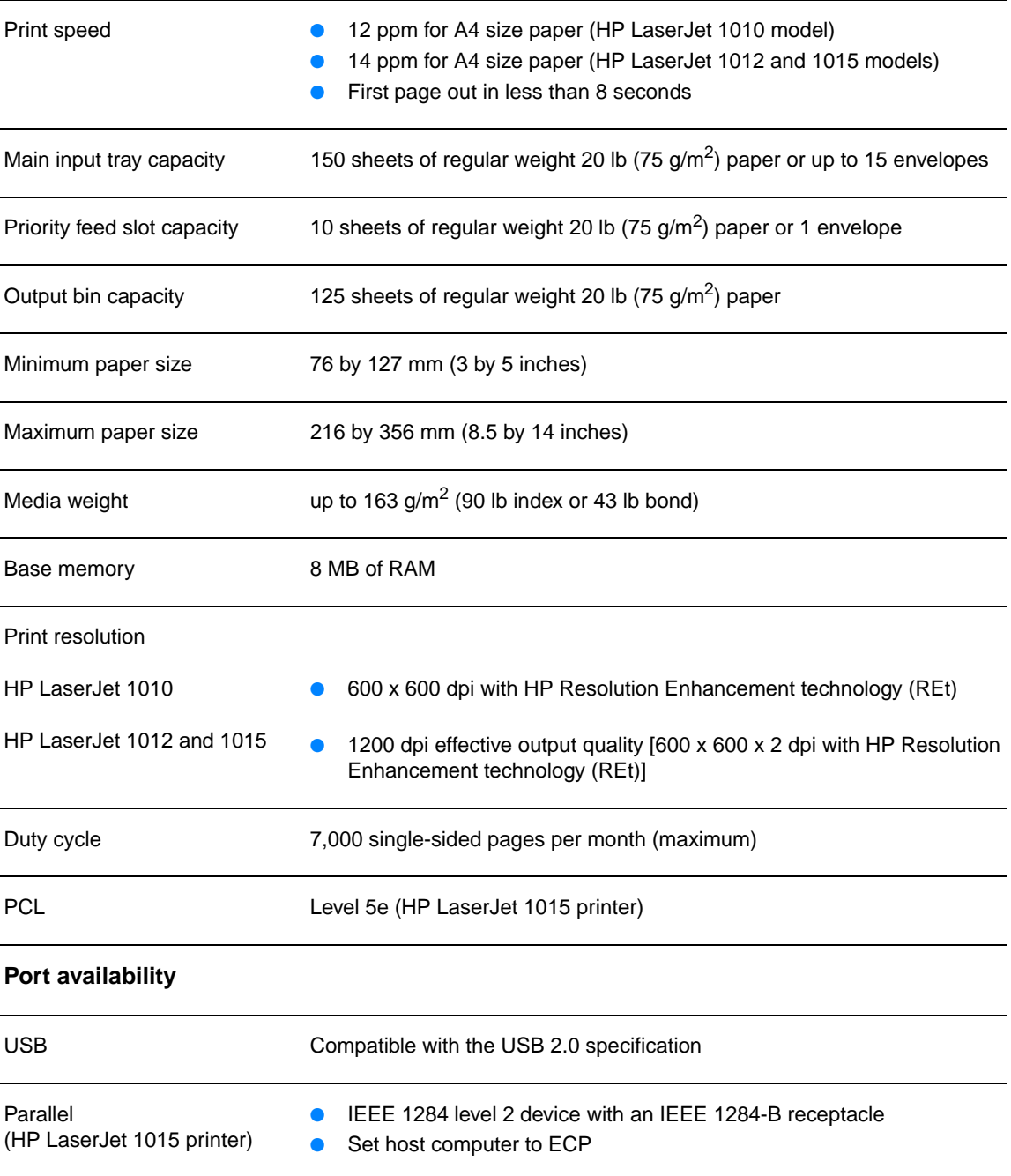

### <span id="page-90-0"></span>**FCC compliance**

This equipment has been tested and found to comply with the limits for a Class B digital device, pursuant to Part 15 of the FCC rules. These limits are designed to provide reasonable protection against harmful interference in a residential installation. This equipment generates, uses, and can radiate radio frequency energy. If it is not installed and used in accordance with the instructions, it may cause harmful interference to radio communications. However, there is no guarantee that interference will not occur in a particular installation. If this equipment does cause harmful interference to radio or television reception, which can be determined by turning the equipment off and on, the user is encouraged to try to correct the interference by one or more of the following measures:

- Reorient or relocate the receiving antenna.
- Increase separation between equipment and receiver.
- Connect equipment to an outlet on a circuit different from that to which the receiver is located.
- Consult your dealer or an experienced radio/TV technician.

Note **Any changes or modifications to the printer that are not expressly approved by Hewlett-Packard** could void the user's authority to operate this equipment.

Use of a shielded interface cable is required to comply with the Class B limits of Part 15 of FCC rules.

### <span id="page-91-0"></span>**Environmental product stewardship program**

### **Protecting the environment**

Hewlett-Packard Company is committed to providing quality products in an environmentally sound manner. This product has been designed with several attributes to minimize the impact on our environment.

### **Ozone production**

This product generates no appreciable ozone gas  $(O_3)$ .

#### **Energy consumption**

Energy usage drops significantly while in PowerSave mode, which saves money without affecting the high performance of this product. This product qualifies for ENERGY STAR, which is a voluntary program to encourage the development of energy-efficient office products.

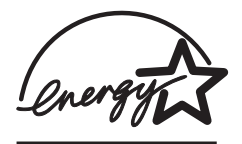

ENERGY STAR is a U.S. registered service mark of the U.S. EPA. As an ENERGY STAR partner, Hewlett-Packard Company has determined that this product meets ENERGY STAR guidelines for energy efficiency. For more information, see [http://www.energystar.gov.](http://www.energystar.gov)

### **Toner consumption**

EconoMode uses significantly less toner, which might extend the life of the print cartridge.

#### **Paper use**

This product's manual duplex (two-sided printing) and N-up printing (multiple pages printed on one page) features can reduce paper usage and the resulting demands on natural resources.

### **Plastics**

Plastic parts over 25 grams are marked according to international standards that enhance the ability to identify plastics for recycling purposes at the end of the product's life.

### **HP LaserJet printing supplies**

In many countries/regions, this product's printing supplies (such as print cartridge, drum, and fuser) can be returned to Hewlett-Packard through the HP printing supplies returns and recycling program. This easy-to-use, free takeback program is available in over 48 countries/regions. Multilingual program information and instructions are included in every new HP print cartridge and consumables package.

### **HP printing supplies returns and recycling program information**

Since 1990, the HP printing supplies returns and recycling program has collected millions of used print cartridges that otherwise might have been discarded in the world's landfills. The HP LaserJet print cartridges and consumables are collected and bulk-shipped to our resource and recovery partners who disassemble the print cartridge. After a thorough quality inspection, selected parts are reclaimed for use in new print cartridges. Remaining materials are separated and converted into raw materials for use by other industries to make a variety of useful products.

#### **U.S. recycling returns**

For a more environmentally responsible return of used print cartridges and consumables, Hewlett-Packard encourages you to use bulk returns. Simply bundle two or more print cartridges together and use the single, prepaid, pre-addressed label that is supplied in the package. For more information in the U.S., call (800) 340-2445 or visit the HP LaserJet supplies Web site at [http://www.hp.com/recycle.](http://www.hp.com/recycle)

#### **Non-U.S. recycling returns**

Non-U.S. customers should call the local HP sales and service office or visit the <http://www.hp.com/recycle> website more information regarding availability of the HP printing supplies returns and recycle program.

#### **Paper**

This printer is suited for the use of recycled papers when the paper meets the guidelines in the HP LaserJet printer family print media guide. See [Ordering supplies](#page-114-0) for ordering information. This product is suitable for the use of recycled paper according to DIN 19309.

#### **Material restrictions**

This product does not contain added mercury (except lamps containing less than 10 mg).

This product does not contain added lead.

This product does not contain batteries.

### **Spare parts and supplies availability**

Spare parts and consumable supplies for this product will be available for at least five years after production has stopped.

### **For more information**

For more information on the following HP environmental programs, see <http://www.hp.com/go/environment>.

- Product environmental profile sheet for this and many related HP products
- HP's commitment to the environment
- HP's environmental management system
- HP's end-of-life product return and recycling program
- Material safety data sheets

# <span id="page-93-0"></span>**Material safety data sheet**

Material safety data sheets (MSDS) can be obtained by contacting the HP LaserJet supplies website at [http://www.hp.com/go/msds.](http://www.hp.com/go/msds)

# <span id="page-94-0"></span>**Regulatory statements**

## **Declaration of Conformity**

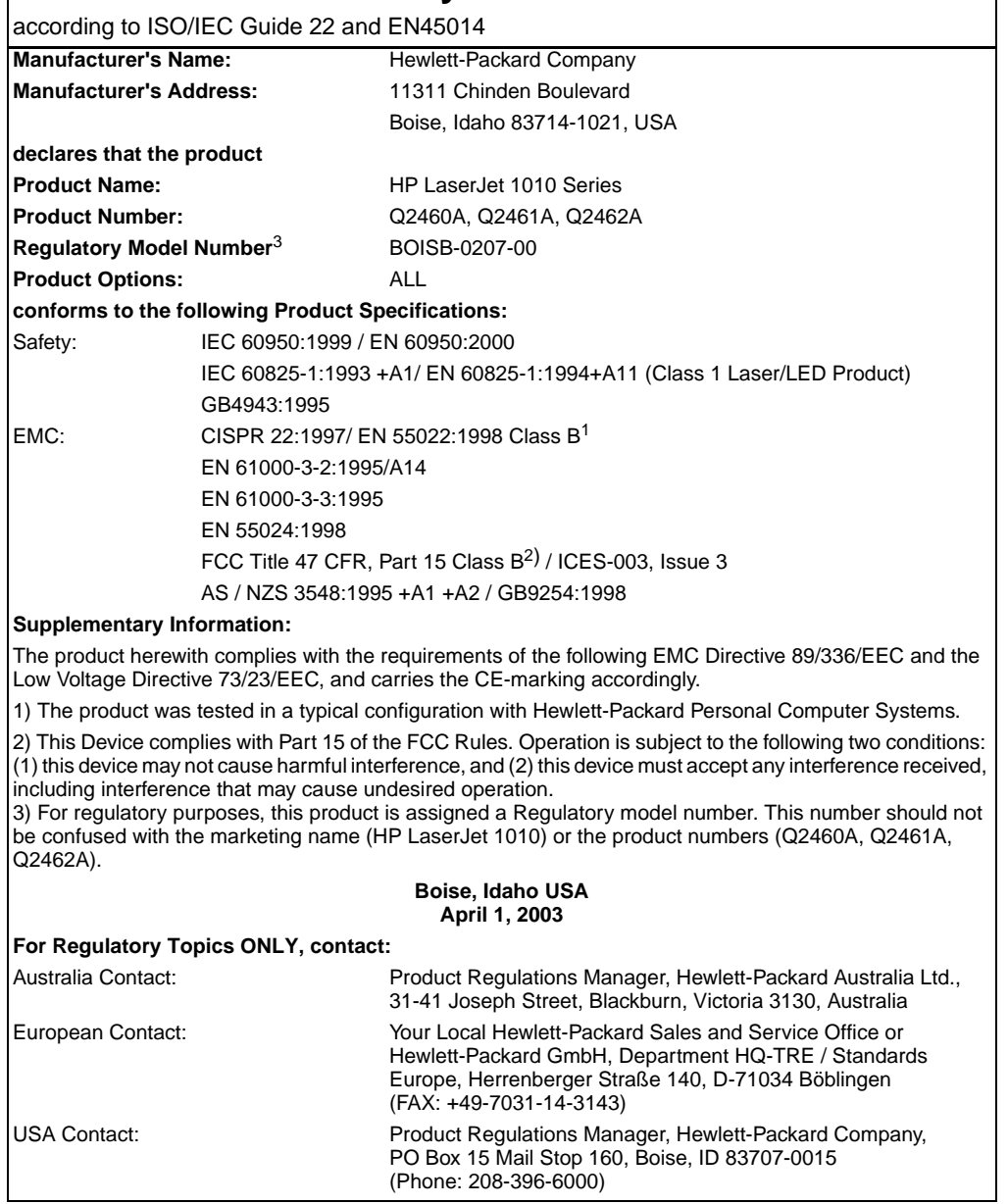

### **Laser safety statement**

The Center for Devices and Radiological Health (CDRH) of the U.S. Food and Drug Administration has implemented regulations for laser products manufactured since August 1, 1976. Compliance is mandatory for products marketed in the United States. The printer is certified as a "Class 1" laser product under the U.S. Department of Health and Human Services (DHHS) Radiation Performance Standard according to the Radiation Control for Health and Safety Act of 1968.

Since radiation emitted inside the printer is completely confined within protective housings and external covers, the laser beam cannot escape during any phase of normal user operation.

**WARNING!** Using controls, making adjustments, or performing procedures other than those specified in this user guide could result in exposure to hazardous radiation.

### **Canadian DOC regulations**

Complies with Canadian EMC Class B requirements.

«Conforme á la classe B des normes canadiennes de compatibilité électromagnétiques. «CEM».»

### **Korean EMI statement**

사용자 인내분 (B금 기기)

이 기기는 비업무용으로 전자파장해검정을 받은 가키로서, 주거지역에서는 물론 모든 "사역에서 사용할 수 있습니다.

**VCCI statement (Japan)**

この装置は,情報処理装置等電波障害自主規制協議会( VCCI ) の基準 に基づく クラスB情報技術装置です。この装置は, 家庭環境で使用すること を目的としていますが,この装置がラジオやテレビジョン受信機に近接して 使用されると、受信障害を引き起こすことがあります。 取り扱い説明書に従って正しい取り扱いをして下さい。

### **Laser statement for Finland**

#### **LASERTURVALLISUUS**

#### **LUOKAN 1 LASERLAITE**

#### **KLASS 1 LASER APPARAT**

HP LaserJet 1010 -laserkirjoitin on käyttäjän kannalta turvallinen luokan 1 laserlaite. Normaalissa käytössä kirjoittimen suojakotelointi estää lasersäteen pääsyn laitteen ulkopuolelle.

Laitteen turvallisuusluokka on määritetty standardin EN 60825-1 (1993) mukaisesti.

#### **VAROITUS!**

Laitteen käyttäminen muulla kuin käyttöohjeessa mainitulla tavalla saattaa altistaa käyttäjän turvallisuusluokan 1 ylittävälle näkymättömälle lasersäteilylle.

#### **VARNING!**

Om apparaten används på annat sätt än i bruksanvisning specificerats, kan användaren utsättas för osynlig laserstrålning, som överskrider gränsen för laserklass 1.

#### **HUOLTO**

HP LaserJet 1010 -kirjoittimen sisällä ei ole käyttäjän huollettavissa olevia kohteita. Laitteen saa avata ja huoltaa ainoastaan sen huoltamiseen koulutettu henkilö. Tällaiseksi huoltotoimenpiteeksi ei katsota väriainekasetin vaihtamista, paperiradan puhdistusta tai muita käyttäjän käsikirjassa lueteltuja, käyttäjän tehtäväksi tarkoitettuja ylläpitotoimia, jotka voidaan suorittaa ilman erikoistyökaluja.

#### **VARO!**

Mikäli kirjoittimen suojakotelo avataan, olet alttiina näkymättömälle lasersäteilylle laitteen ollessa toiminnassa. Älä katso säteeseen.

#### **VARNING!**

Om laserprinterns skyddshölje öppnas då apparaten är i funktion, utsättas användaren för osynlig laserstrålning. Betrakta ej strålen.

Tiedot laitteessa käytettävän laserdiodin säteilyominaisuuksista:

Aallonpituus 770-795 nm

Teho 5 mW

Luokan 3B laser

# B Media specifications

This appendix provides information on the following topics:

- **•** [Printer media specifications](#page-99-0)
- [Supported media sizes](#page-100-0)
- **•** [Guidelines for using media](#page-101-0)

### <span id="page-99-0"></span>**Printer media specifications**

HP LaserJet printers produce excellent print quality. The printer accepts a variety of media, such as cut-sheet paper (including recycled paper), envelopes, labels, transparencies, vellum, and custom-sized paper. Properties such as weight, grain, and moisture content are important factors affecting printer performance and output quality.

The printer can use a variety of paper and other print media in accordance with the guidelines in this user guide. Media that does not meet these guidelines might cause the following problems:

- Poor print quality
- Increased media jams
- Premature wear on the printer, requiring repair

For best results, use only HP brand paper and print media. Hewlett-Packard Company cannot recommend the use of other brands. Because they are not HP products, HP cannot influence or control their quality.

It is possible for media to meet all of the guidelines in this user guide and still not produce satisfactory results. This might be the result of improper handling, unacceptable temperature and humidity levels, or other variables over which Hewlett-Packard has no control.

Before you purchase a large quantity of media, make sure that it meets the requirements specified in this user guide and in Guidelines for Paper and Other Print Media. (See [Ordering supplies](#page-114-0) for more information about ordering the guidelines.) Always test media before you purchase a large quantity.

**CAUTION** Using media that does not meet Hewlett-Packard's specifications might cause problems for the printer, requiring repair. This repair is not covered by the Hewlett-Packard warranty or service agreements.

# <span id="page-100-0"></span>**Supported media sizes**

The following are the supported media sizes:

- **Minimum:** 76 x 127 mm (3 x 5 in.)
- **Maximum:** 216 x 356 mm (8.5 x 14 in.)

### <span id="page-101-0"></span>**Guidelines for using media**

### **Paper**

For best results, use conventional 20 lb (75  $q/m<sup>2</sup>$ ) paper. Make sure that the paper is of good quality and free of cuts, nicks, tears, spots, loose particles, dust, wrinkles, voids, and curled or bent edges.

If you are unsure about what type of paper you are loading (such as bond or recycled), check the label on the package of paper.

Some paper causes print quality problems, jamming, or damage to the printer.

#### **Paper usage**

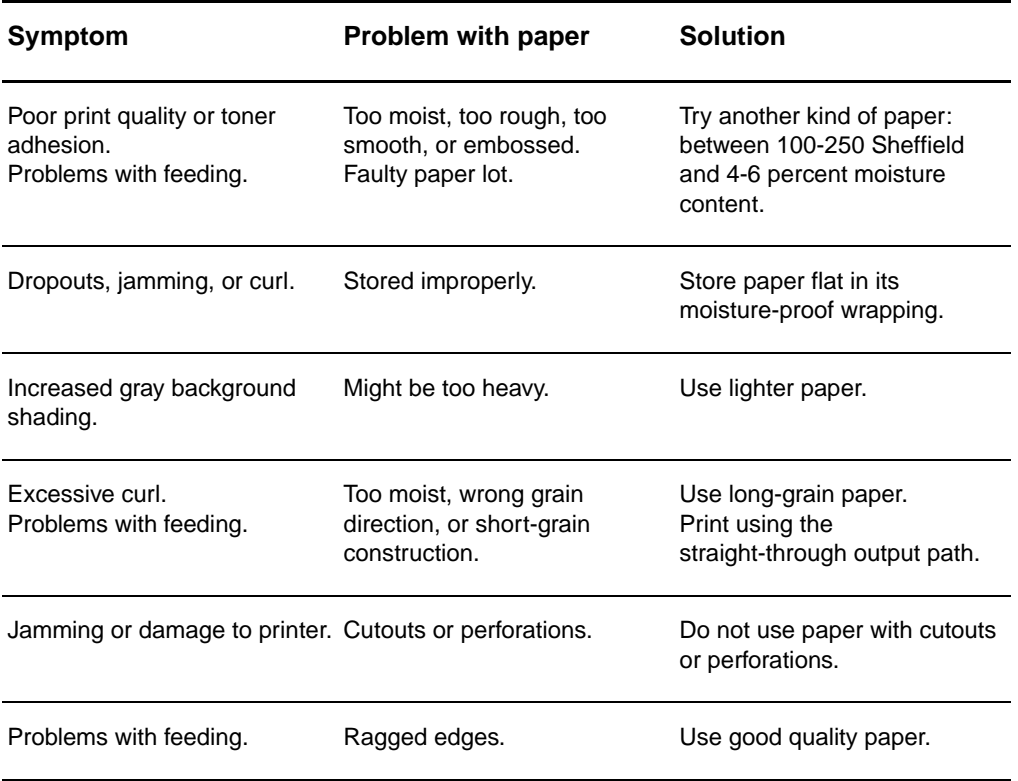

**Note** The printer uses heat and pressure to fuse toner to the paper. Make sure that any colored paper or preprinted forms use inks that are compatible with the printer temperature (200° C or 392° F for 0.1 second).

> Do not use letterhead that is printed with low-temperature inks, such as those used in some types of thermography.

Do not use raised letterhead.

Do not use transparencies designed for inkjet printers or other low temperature printers. Use only transparencies that are specified for use with HP LaserJet printers.

### **Labels**

### **Label construction**

When selecting labels, consider the quality of the following components:

- **Adhesives:** The adhesive material should be stable at 200° C (392° F), the printer's maximum temperature.
- **Arrangement:** Only use labels with no exposed backing between them. Labels can peel off sheets that have spaces between the labels, causing serious jams.
- **Curl:** Prior to printing, labels must lie flat with no more than 13 mm (0.5 in.) of curl in any direction.
- **Condition:** Do not use labels with wrinkles, bubbles, or other indications of separation.

### **Transparencies**

Transparencies must be able to withstand 200° C (392° F), the printer's maximum temperature.

### **Envelopes**

### **Envelope construction**

Envelope construction is critical. Envelope fold lines can vary considerably, not only between manufacturers, but also within a box from the same manufacturer. Successful printing on envelopes depends upon the quality of the envelopes. When selecting envelopes, consider the following components:

- **Weight:** The weight of the envelope paper should not exceed 28 lb (105 g/m<sup>2</sup>), or jamming might result.
- **Construction:** Prior to printing, envelopes should lie flat with less than 6 mm (0.25 in.) curl and should not contain air. Envelopes that trap air may cause problems.
- **Condition:** Make sure that the envelopes are not wrinkled, nicked, or otherwise damaged.
- **Sizes:** From 90 x 160 mm (3.5 x 6.3 in.) to 178 x 254 mm (7 x 10 in.).

#### **Envelopes with double-side seams**

An envelope with double-side-seam construction has vertical seams at both ends of the envelope rather than diagonal seams. This style might be more likely to wrinkle. Make sure that the seam extends all the way to the corner of the envelope as shown in the following illustration:

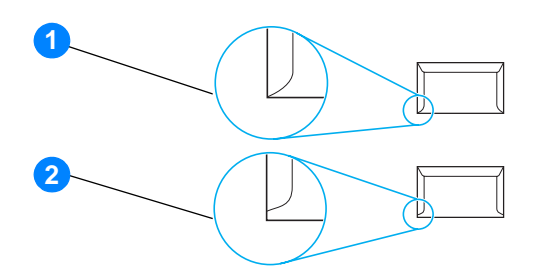

- **1** acceptable envelope construction
- **2** unacceptable envelope construction

#### **Envelopes with adhesive strips or flaps**

Envelopes with a peel-off adhesive strip or with more than one flap that folds over to seal must use adhesives compatible with the heat and pressure in the printer: 200° C (392° F). The extra flaps and strips might cause wrinkling, creasing, or jams.

#### **Envelope storage**

Proper storage of envelopes contributes to good print quality. You should store envelopes flat. If air is trapped in an envelope, creating an air bubble, the envelope might wrinkle during printing.

### **Card stock and heavy media**

You can print many types of card stock from the paper input tray, including index cards and postcards. Some card stock performs better than others because its construction is better suited for feeding through a laser printer.

For optimum printer performance, do not use paper heavier than 42 lb (157 g/m<sup>2</sup>). Paper that is too heavy might cause misfeeds, stacking problems, paper jams, poor toner fusing, poor print quality, or excessive mechanical wear.

**Note** You might be able to print on heavier paper if you do not fill the input tray to capacity and if you use paper with a smoothness rating of 100-180 Sheffield.

#### **Card stock construction**

- **Smoothness:** 36-42 lb (135-157  $g/m^2$ ) card stock should have a smoothness rating of 100-180 Sheffield. 16-36 lb (60-135  $q/m^2$ ) card stock should have a smoothness rating of 100-250 Sheffield.
- **Construction:** Card stock should lie flat with less than 5 mm (0.2 in.) of curl.
- **Condition:** Make sure that the card stock is not wrinkled, nicked, or otherwise damaged.
- **Sizes:** Only use card stock within the following size ranges:
	- **Minimum:** 76 x 127 mm (3 x 5 in.)
	- **Maximum:** 216 x 356 mm (8.5 x 14.0 in.)

#### **Card stock guidelines**

Set margins at least 2 mm (0.08 in.) away from the edges.

# C Warranty and licensing

This appendix provides information on the following topics:

- [Hewlett-Packard software license agreement](#page-107-0)
- **[Hewlett-Packard limited warranty statement](#page-108-0)**
- **[Limited warranty for print cartridge life](#page-109-0)**
- [Hardware service](#page-110-0)
- **[Extended warranty](#page-111-0)**
- **[Guidelines for repacking the printer](#page-112-0)**
- **[How to contact HP](#page-113-0)**

### <span id="page-107-0"></span>**Hewlett-Packard software license agreement**

ATTENTION: USE OF THE SOFTWARE IS SUBJECT TO THE HP SOFTWARE LICENSE TERMS SET FORTH BELOW. USING THE SOFTWARE INDICATES YOUR ACCEPTANCE OF THESE LICENSE TERMS.

#### HP SOFTWARE LICENSE TERMS

The following License Terms govern your use of the accompanying Software unless you have a separate signed agreement with Hewlett-Packard.

License Grant. Hewlett-Packard grants you a license to use one copy of the Software. "Use" means storing, loading, installing, executing, or displaying the Software. You may not modify the Software or disable any licensing or control features of the Software. If the Software is licensed for "concurrent use," you may not allow more than the maximum number of authorized users to Use the Software concurrently.

Ownership. The Software is owned and copyrighted by Hewlett-Packard or its third-party suppliers. Your license confers no title to, or ownership in, the Software and is not a sale of any rights in the Software. Hewlett-Packard's third-party suppliers may protect their rights in the event of any violation of these License Terms.

Copies and Adaptations. You may only make copies or adaptations of the Software for archival purposes or when copying or adaptation is an essential step in the authorized Use of the Software. You must reproduce all copyright notices in the original Software on all copies or adaptations. You may not copy the Software onto any public network.

No Disassembly or Decryption. You may not disassemble or decompile the Software unless HP's prior written consent is obtained. In some jurisdictions, HP's consent may not be required for limited disassembly or decompilation. Upon request, you will provide HP with reasonably detailed information regarding any disassembly or decompilation. You may not decrypt the Software unless decryption is a necessary part of the operation of the Software.

Transfer. Your license will automatically terminate upon any transfer of the Software. Upon transfer, you must deliver the Software, including any copies and related documentation, to the transferee. The transferee must accept these License Terms as a condition to the transfer.

Termination. HP may terminate your license upon notice for failure to comply with any of these License Terms. Upon termination, you must immediately destroy the Software, together with all copies, adaptations, and merged portions in any form.

Export Requirements. You may not export or re-export the Software or any copy or adaptation in violation of any applicable laws or regulations.

U.S. Government Restricted Rights. The Software and any accompanying documentation have been developed entirely at private expense. They are delivered and licensed as "commercial computer software" as defined in DFARS 252.227-7013 (Oct 1988), DFARS 252.211-7015 (May 1991), or DFARS 252.227-7014 (Jun 1995), as a "commercial item" as defined in FAR 2.101(a) (Jun 1987), or as "Restricted computer software" as defined in FAR 52.227-19 (Jun 1987) (or any equivalent agency regulation or contract clause), whichever is applicable. You have only those rights provided for such Software and any accompanying documentation by the applicable DFARs or FAR clause or the HP standard software agreement for the product involved.
<span id="page-108-0"></span>DURATION OF WARRANTY: One year from date of purchase.

- 1. HP warrants to you, the end-user customer, that HP hardware, accessories, and supplies, will be free from defects in materials and workmanship after the date of purchase, for the period specified above. If HP receives notice of such defects during the warranty period, HP will, at its option, either repair or replace products which prove to be defective. Replacement products may be either new or like-new.
- 2. HP warrants to you that HP software will not fail to execute its programming instructions after the date of purchase, for the period specified above, due to defects in material and workmanship when properly installed and used. If HP receives notice of such defects during the warranty period, HP will replace software media which does not execute its programming instructions due to such defects.
- 3. HP does not warrant that the operation of HP products will be uninterrupted or error free. If HP is unable, within a reasonable time, to repair or replace any product to a condition as warranted, you will be entitled to a refund of the purchase price upon prompt return of the product.
- 4. HP products may contain remanufactured parts equivalent to a new in performance or may have been subject to incidental use.
- 5. Warranty does not apply to defects resulting from (a) improper or inadequate maintenance or calibration, (b) software, interfacing, parts or supplies not supplied by HP, (c) unauthorized modification or misuse, (d) operation outside of the published environmental specifications for the product, or (d) improper site preparation or maintenance.
- 6. **HP MAKES NO OTHER EXPRESS WARRANTY OR CONDITION WHETHER WRITTEN OR ORAL**. TO THE EXTENT ALLOWED BY LOCAL LAW, ANY IMPLIED WARRANTY OR CONDITION OR MERCHANTABILITY, SATISFACTORY QUALITY, OR FITNESS FOR A PARTICULAR PURPOSE IS LIMITED TO THE DURATION OF THE EXPRESS WARRANTY SET FORTH ABOVE. Some countries/regions, states, or provinces do not allow limitations on the duration of an implied warranty, so the above limitation or exclusion might not apply to you. This warranty gives you specific legal rights and you might also have other rights that vary from country/region to country/region, state to state, or province to province.
- 7. TO THE EXTENT ALLOWED BY LOCAL LAW, THE REMEDIES IN THIS WARRANTY STATEMENT ARE YOUR SOLE AND EXCLUSIVE REMEDIES. EXCEPT AS INDICATED ABOVE, IN NO EVENT WILL HP OR ITS SUPPLIERS BE LIABLE FOR LOSS OF DATA OR FOR DIRECT, SPECIAL, INCIDENTAL, CONSEQUENTIAL (INCLUDING LOST PROFIT OR DATA), OR OTHER DAMAGE, WHETHER BASED IN CONTRACT, TORT, OR OTHERWISE. Some countries/regions, states, or provinces do not allow the exclusion or limitation of incidental or consequential damages, so the above limitation or exclusion may not apply to you.

FOR CONSUMER TRANSACTIONS IN AUSTRALIA AND NEW ZEALAND; THE WARRANTY TERMS CONTAINED IN THIS STATEMENT, EXCEPT TO THE EXTENT LAWFULLY PERMITTED, DO NOT EXCLUDE, RESTRICT OR MODIFY AND ARE IN ADDITION TO THE MANDATORY STATUTORY RIGHTS APPLICABLE TO THE SALE OF THIS PRODUCT TO YOU.

# **Limited warranty for print cartridge life**

**Note** The following warranty applies to the print cartridge that came with this printer.

<span id="page-109-0"></span>HP print cartridges are warranted to be free from defects in materials and workmanship until the HP toner is depleted. The warranty covers any defects or malfunctions in a new HP print cartridge.

#### **Frequently asked questions**

#### **How long does the coverage last?**

The coverage lasts until the HP toner is depleted, at which time the warranty expires.

#### **How do I know when the HP toner is running out?**

The HP toner is depleted and the print cartridge has reached the end of its useful life when faded or light type appears on the printed page or when a cartridge life-low message appears on the computer screen.

#### **What will Hewlett-Packard do?**

Hewlett-Packard will, at its option, either replace products that prove to be defective or refund the purchase price. If possible, please attach a printout sample illustrating what the defective print cartridge is printing.

#### **What does this warranty not cover?**

The warranty does not cover print cartridges that have been refilled or are emptied, abused, misused, or tampered with in any way.

#### **How do I return the faulty print cartridge?**

In the event that the print cartridge proves to be defective, complete the Service Information Form and attach a print sample illustrating the defect. Return the form and print cartridge to the place of purchase, where the print cartridge will be replaced.

#### **How does State, Province, or Country/Region Law apply?**

This limited warranty gives you specific legal rights, and you may also have other rights which vary from state to state, province to province, or country/region to country/region. This limited warranty is the sole warranty on the HP print cartridge and supersedes any other warranty relating to this product.

#### **IN NO EVENT SHALL HEWLETT-PACKARD COMPANY BE LIABLE FOR ANY INCIDENTAL, CONSEQUENTIAL, SPECIAL, INDIRECT, PUNITIVE, OR EXEMPLARY DAMAGES OR LOST PROFITS FROM ANY BREACH OF THIS WARRANTY OR OTHERWISE.**

FOR CONSUMER TRANSACTIONS IN AUSTRALIA AND NEW ZEALAND; THE WARRANTY TERMS CONTAINED IN THIS STATEMENT, EXCEPT TO THE EXTENT LAWFULLY PERMITTED, DO NOT EXCLUDE, RESTRICT OR MODIFY AND ARE IN ADDITION TO THE MANDATORY STATUTORY RIGHTS APPLICABLE TO THE SALE OF THIS PRODUCT TO YOU.

### **Hardware service**

<span id="page-110-0"></span>The warranty for the HP LaserJet 1010 series printer varies depending on the date and country/region of purchase.

For products that require service under the warranty, customers should call the customer support center in their country/region. See [How to contact HP](#page-113-0) for more information. Hewlett-Packard will choose one of the following methods to fulfill the warranty:

- Repair the product.
- Provide customer-replaceable parts for the customer to repair the unit.
- Replace the product with a remanufactured unit.
- Replace the product with a new or remanufactured product of equal or greater functionality.
- Refund the purchase price.
- Require that the customer return the unit to an authorized service provider.

# <span id="page-111-0"></span>**Extended warranty**

HP SupportPack provides coverage for the HP product and all HP-supplied internal components. The HP SupportPack can provide Express Exchange or onsite service. Specific support pack options will vary by country/region. The customer must purchase HP SupportPack within 180 days of the HP product purchase. For more support information, go to the following HP Web site:

[http://www.hp.com/peripherals2/care\\_netlj/index.html](http://www.hp.com/peripherals2/care_netlj/index.html)

or contact the customer care service and support group; see [How to contact HP](#page-113-0).

# **Guidelines for repacking the printer**

<span id="page-112-0"></span>Use the following guidelines when repacking the printer:

- If possible, include print samples and 5 to 10 sheets of paper or other media that did not print correctly.
- Remove and keep any cables, trays, and optional accessories installed in the printer.
- Remove and keep the print cartridge.

**CAUTION** To prevent damage to the print cartridge, store the print cartridge in its original packing material, or store it so that it is not exposed to light.

- **.** If possible, use the original shipping container and packing material. Shipping damage as a result of inadequate packing is your responsibility. If you have already disposed of the printer's packing material, contact a local mailing service for information on repacking the printer.
- Include a completed copy of the service information form.
- Hewlett-Packard recommends that you insure the equipment for shipment.

## <span id="page-113-0"></span>**How to contact HP**

<span id="page-113-1"></span>If you need to contact HP for service or support, use one of the following links:

- In the United States, see <http://www.hp.com/support/lj1010>
- In other countries/regions, see <http://www.hp.com>

# Ordering supplies

# <span id="page-114-0"></span>**Ordering supplies**

Use accessories and supplies specifically designed for the HP LaserJet 1010 series printer to ensure optimum performance.

#### **Ordering information**

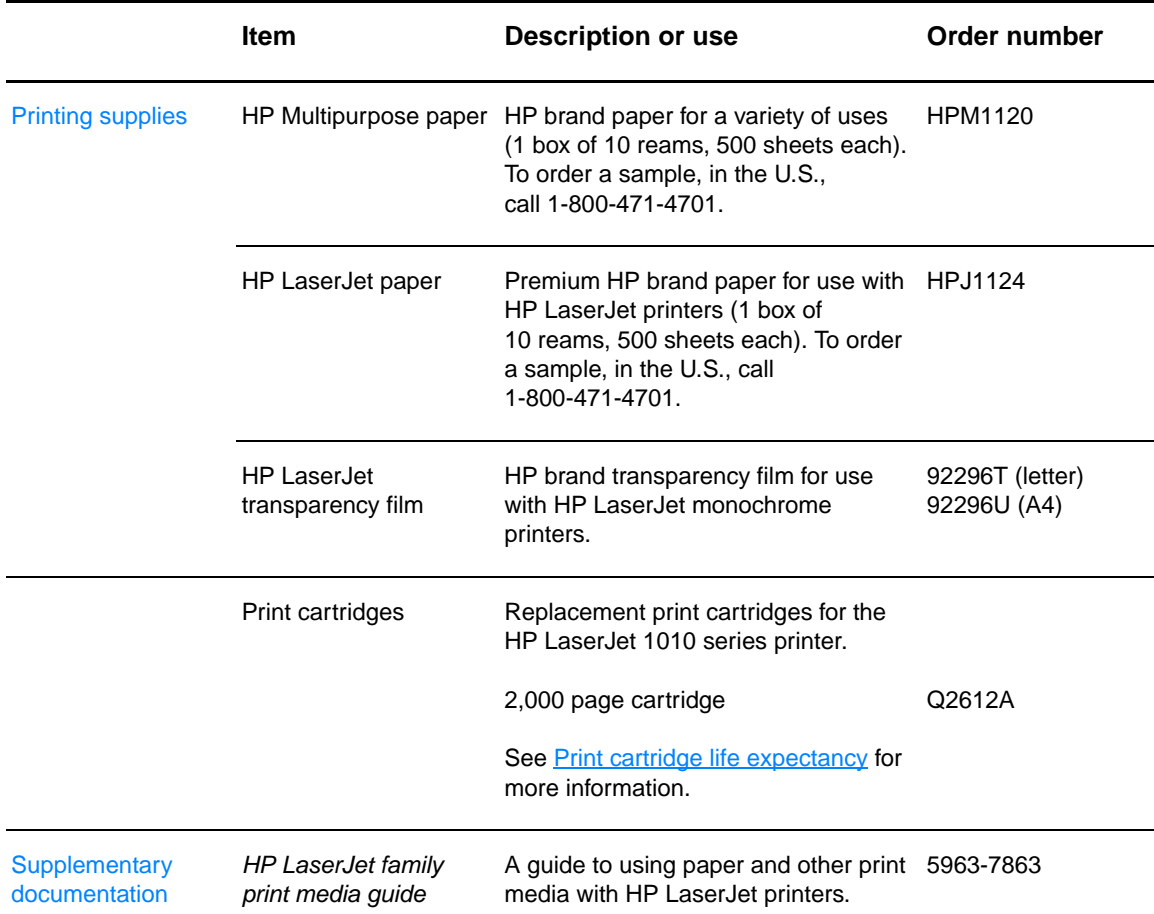

#### **Ordering information (continued)**

<span id="page-115-0"></span>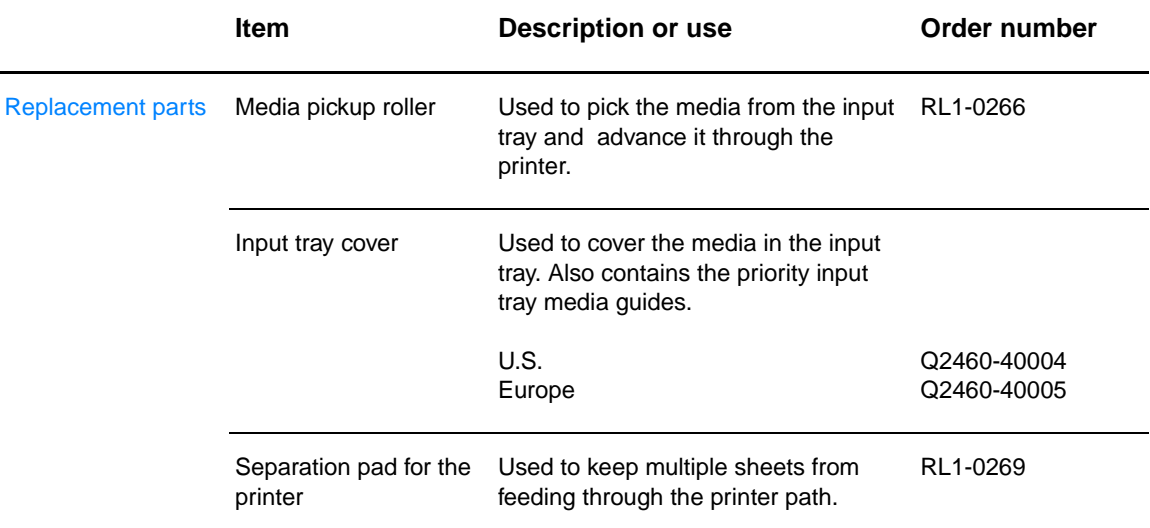

# Index

#### **A**

[access, print cartridge 10](#page-17-0) [Alerts tab \(HP toolbox\) 54](#page-61-0) [Attention light 5](#page-12-0)

#### **B**

[blank pages 63](#page-70-0) [booklets, printing 34](#page-41-0) button [Cancel job 5](#page-12-1) [Go 5](#page-12-2)

#### **C**

cable [parallel 16](#page-23-0) [USB 16](#page-23-1) [Cancel job button 5](#page-12-1) [canceling a print job 36](#page-43-0) cardstock [guidelines for using 97](#page-104-0) [printing 27](#page-34-0) changing [pickup roller 73](#page-80-0) [separation pad 76](#page-83-0) [choosing paper and other media 18](#page-25-0) cleaning [media path 48](#page-55-0) [pickup roller 72](#page-79-0) [print cartridge area 46](#page-53-0) [printer 46](#page-53-1) [clearing jams 69](#page-76-0) configuration [HP LaserJet 1010 3](#page-10-0) [HP LaserJet 1012 3](#page-10-1) [HP LaserJet 1015 3](#page-10-2) [Configuration report 50](#page-57-0) [conserving toner 43](#page-50-0) [contacting HP 106](#page-113-1) [control panel 7](#page-14-0) [custom-sized media, printing 27](#page-34-0)

#### **D**

default settings [print quality 37](#page-44-0) [Demo page 50](#page-57-1) [Documentation tab \(HP toolbox\) 54](#page-61-1) door [print cartridge 5,](#page-12-3) [10](#page-17-1) [duplexing 32](#page-39-0)

#### **E**

[EconoMode 38](#page-45-0) [Energy Star 84](#page-91-0) envelopes [guidelines for using 96](#page-103-0) [printing multiple envelopes 24](#page-31-0) [printing one envelope 23](#page-30-0) environmental [specifications 80](#page-87-0) [Environmental Product Stewardship Program 84](#page-91-1) [errors, software 64](#page-71-0) [extended warranty 104](#page-111-0)

#### **F**

[FCC compliance 83](#page-90-0) [features 4](#page-11-0) [professional quality 4](#page-11-1) [quality 4](#page-11-2) [save money 4](#page-11-3) [speed 4](#page-11-4) [forms, printing 26](#page-33-0)

#### **G**

[garbled text 63](#page-70-1) [Go button 5](#page-12-2) [Go light 5](#page-12-4) graphics [missing 63](#page-70-0) [poor quality 63](#page-70-2) [guides, media 8](#page-15-0)

#### **H**

[hardware service and repair 103](#page-110-0) [heavy media, guidelines for using 97](#page-104-0) HP toolbox [Alerts tab 54](#page-61-0) [Documentation tab 54](#page-61-1) [printer settings 55](#page-62-0) [Status tab 53](#page-60-0) [Troubleshooting tab 53](#page-60-1) [viewing 51](#page-58-0)

#### **I**

[improving print quality 65](#page-72-0) [information pages, printing 50](#page-57-2) [information, links to selected topics 2](#page-9-0) input tray [loading main input tray 21](#page-28-0) [loading priority input tray 21](#page-28-1) [main 5,](#page-12-5) [8](#page-15-1) [priority 5,](#page-12-6) [8](#page-15-2)

#### **J**

jams [clearing 69](#page-76-0) [removing a jammed page 70](#page-77-0) [typical media jam locations 69](#page-76-1)

#### **L**

labels [guidelines for using 95](#page-102-0) [printing 22](#page-29-0) [letterhead, printing 26](#page-33-0) [license, software 100](#page-107-0) [life expectancy, print cartridge 42](#page-49-1)

```
lights
  Attention<sub>5</sub>
  Go 5
  Ready 5
  status light patterns 60
loading media
  main input tray 21
  priority input tray 21
```
#### **M**

[main input tray 5,](#page-12-5) [8](#page-15-1) [loading 21](#page-28-0) [manual duplexing \(printing on both sides of paper\) 32](#page-39-1) [material safety data sheet \(MSDS\) 86](#page-93-0) media [cleaning the media path 48](#page-55-0) [clearing jams 69](#page-76-0) [different types 21](#page-28-2) [guidelines for using 94](#page-101-0) [loading 21](#page-28-3) [printing custom-sized media 27](#page-34-0) [removing a jammed page 70](#page-77-0) [selecting 18](#page-25-0) [specifications 92](#page-99-0) [supported sizes 93](#page-100-0) [types that may damage the printer 19](#page-26-0) [types to avoid 19](#page-26-1) [typical jam locations 69](#page-76-1) [media guides 8](#page-15-0) media paths [main input tray 8](#page-15-1) [media guides 8](#page-15-0) [output bin 9](#page-16-0) [priority input tray 8](#page-15-2) [missing graphics 63](#page-70-0) [missing text 63](#page-70-0) [multiple pages, printing on a single sheet of paper 31](#page-38-0)

#### **N**

[non-HP print cartridges 40](#page-47-0) N-up printing [Windows 31](#page-38-1)

#### **O**

[on/off switch 6](#page-13-0) [online help, printer properties 14](#page-21-0) [operating systems, supported 11](#page-18-0) [output bin 5,](#page-12-8) [9](#page-16-0) [overview, printer 5](#page-12-9)

#### **P**

paper [guidelines for using 94](#page-101-1) [problems and solutions 94](#page-101-2) [selecting 18](#page-25-0) [paper handling problems 62](#page-69-0) [parallel cable, connecting 16](#page-23-0) [parallel port 6](#page-13-1) [Part ii](#page-3-0) pickup roller [changing 73](#page-80-0) [cleaning 72](#page-79-0) port [parallel 6](#page-13-1) [USB 6](#page-13-2) [power switch 6](#page-13-0)

print cartridge [access 10](#page-17-0) [changing 44](#page-51-0) [cleaning the print cartridge area 46](#page-53-0) [door 5,](#page-12-3) [10](#page-17-1) [life expectancy 42](#page-49-1) [storing 41](#page-48-0) [using non-HP cartridges 40](#page-47-0) [warranty 102](#page-109-0) [where to send to recycle 85](#page-92-0) print driver [installing 11](#page-18-1) [Macintosh 15](#page-22-0) print quality [creases 68](#page-75-0) [curl 67](#page-74-0) [dropouts 65](#page-72-1) [EconoMode 38](#page-45-0) [gray background 66](#page-73-0) [light or faded print 65](#page-72-2) [loose toner 66](#page-73-1) [misformed characters 67](#page-74-1) [page skew 67](#page-74-2) [settings 37](#page-44-1) [toner scatter outline 68](#page-75-1) [toner smear 66](#page-73-2) [toner specks 65](#page-72-3) [vertical lines 66](#page-73-3) [vertical repetitive defects 67](#page-74-3) [wave 67](#page-74-0) [wrinkles 68](#page-75-0) [print settings, changing 14](#page-21-1) printer [cleaning 46](#page-53-1) [connections 16](#page-23-1) [control panel 7](#page-14-0) [features 4](#page-11-0) [media guides 8](#page-15-0) [overview 5](#page-12-9) [repacking 105](#page-112-0) [software 11](#page-18-2) [software problems 64](#page-71-0) [specifications 80](#page-87-1) printer drivers [sites for download 2](#page-9-1) printer information pages [Configuration report 50](#page-57-0) [Demo page 50](#page-57-1) printer properties [accessing 13](#page-20-0) [online help 14](#page-21-0) printer settings [HP toolbox 55](#page-62-0) printing [booklets 34](#page-41-0) [canceling a print job 36](#page-43-0) [cardstock 27](#page-34-0) [Configuration report 50](#page-57-0) [custom-sized media 27](#page-34-0) [Demo page 50](#page-57-1) [envelopes 23](#page-30-0) [forms, preprinted 26](#page-33-0) [labels 22](#page-29-0) [letterhead 26](#page-33-0) [multiple envelopes 24](#page-31-0) [multiple pages on a single sheet of paper 31](#page-38-0) [N-up 31](#page-38-0) [on both sides of the paper \(manual duplexing\) 32](#page-39-0) [transparencies 22](#page-29-0) [watermarks 30](#page-37-0)

[priority input tray 5,](#page-12-6) [8](#page-15-2) [loading 21](#page-28-1)

#### **R**

[Ready light 5](#page-12-7) recycling [HP Printing supplies returns and environmental program 84](#page-92-1) [where to send print cartridges 85](#page-92-0) regulatory statements [Canadian DOC regulations 88](#page-95-0) [declaration of conformity 87](#page-94-0) [Korean EMI statement 88](#page-95-1) [laser safety statement 88](#page-95-2) [laser statement for Finland 89](#page-96-0) [removing a jammed page 70](#page-77-0) [repacking the printer 105](#page-112-0) repairs [contacting HP 106](#page-113-1) [hardware 103](#page-110-0) [replacement parts, ordering 108](#page-115-0) [reports, printing 50](#page-57-2) [resolution, settings 37](#page-44-1)

#### **S**

[selecting paper and other media 18](#page-25-0) separation pad [changing 76](#page-83-0) [locating 6](#page-13-3) service [contacting HP 106](#page-113-1) [hardware 103](#page-110-0) settings [changing default settings for Windows 98, 2000, ME 13](#page-20-1) [changing default settings for Windows XP 13](#page-20-2) [changing for current software only 13](#page-20-3) [print quality 37](#page-44-1) software [installing 11](#page-18-1) [license agreement 100](#page-107-0) [printer drivers, Macintosh 15](#page-22-0) [problems 64](#page-71-0) [sites for download 2](#page-9-1) [supported operating systems 11](#page-18-0) [specifications 80](#page-87-1) [acoustics 80](#page-87-2) [capacitites and ratings 82](#page-89-0) [electrical 81](#page-88-0) [environmental 80](#page-87-0) [media 92](#page-99-0) [physical 82](#page-89-1) [port availability 82](#page-89-2) [status light patterns 60](#page-67-0) [Status tab \(HP toolbox\) 53](#page-60-0) [supplies, ordering 107](#page-114-0) [support, web sites 2](#page-9-1) [supported media sizes 93](#page-100-0)

#### **T**

text [garbled 63](#page-70-1) [missing 63](#page-70-0) toner [changing the print cartridge 44](#page-51-0) [cleaning the print cartridge area 46](#page-53-0) [conserving 43](#page-50-0) [loose toner 66](#page-73-1) [low 65](#page-72-2) [opening the print cartridge door 10](#page-17-1)

[print cartridge door 5](#page-12-3) [scatter outline 68](#page-75-1) [smear 66](#page-73-2) [specks 65](#page-72-3) [storing print cartridges 41](#page-48-0) transparencies [guidelines for using 95](#page-102-1) [printing 22](#page-29-0) tray [main input 5](#page-12-5) [priority input 5](#page-12-6) [tray cover 5](#page-12-10) troubleshooting [blank pages 63](#page-70-0) [Configuration page, printing 50](#page-57-0) [contacting HP support 59](#page-66-0) [creases 68](#page-75-0) [curl 67](#page-74-0) [demo page 58](#page-65-0) [dropouts 65](#page-72-1) [garbled text 63](#page-70-1) [gray background 66](#page-73-0) [HP toolbox 51](#page-58-0) [incomplete text 63](#page-70-1) [light or faded print 65](#page-72-2) [loose toner 66](#page-73-1) [misformed characters 67](#page-74-1) [missing graphics or text 63](#page-70-0) [page skew 67](#page-74-2) [paper handling problems 62](#page-69-0) [poor graphics quality 63](#page-70-2) [print quality 59](#page-66-1) [printed page and expectations 59](#page-66-2) [printed page differs from onscreen page 63](#page-70-3) [printer setup 58](#page-65-1) [printer software problems 64](#page-71-0) [printer-computer communication 59](#page-66-3) [Ready light 58](#page-65-2) [solutions 58](#page-65-3) [toner scatter outline 68](#page-75-1) [toner smear 66](#page-73-2) [toner specks 65](#page-72-3) [vertical lines 66](#page-73-3) [vertical repetitive defects 67](#page-74-3) [wave 67](#page-74-0) [wrinkles 68](#page-75-0) [Troubleshooting tab \(HP toolbox\) 53](#page-60-1) [two-sided \(duplex\) printing 32](#page-39-0) [types of media 21](#page-28-2)

#### **U**

[USB cable, connecting 16](#page-23-1) [USB port 6](#page-13-2) [user guide links 2](#page-9-2)

#### **W**

warranty [extended 104](#page-111-0) [HP limited warranty statement 101](#page-108-0) [print cartridge 102](#page-109-0) [watermarks, printing 30](#page-37-0) [web-based support 2](#page-9-1)

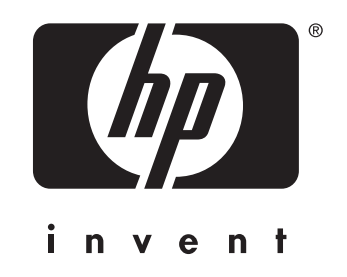

copyright © 2003 Hewlett-Packard Company

www.hp.com

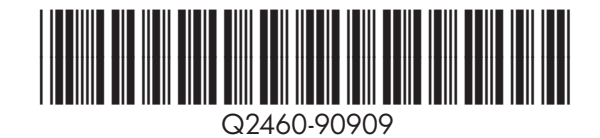